### **OPERATING MANUAL**

ba75507e07 11/2018

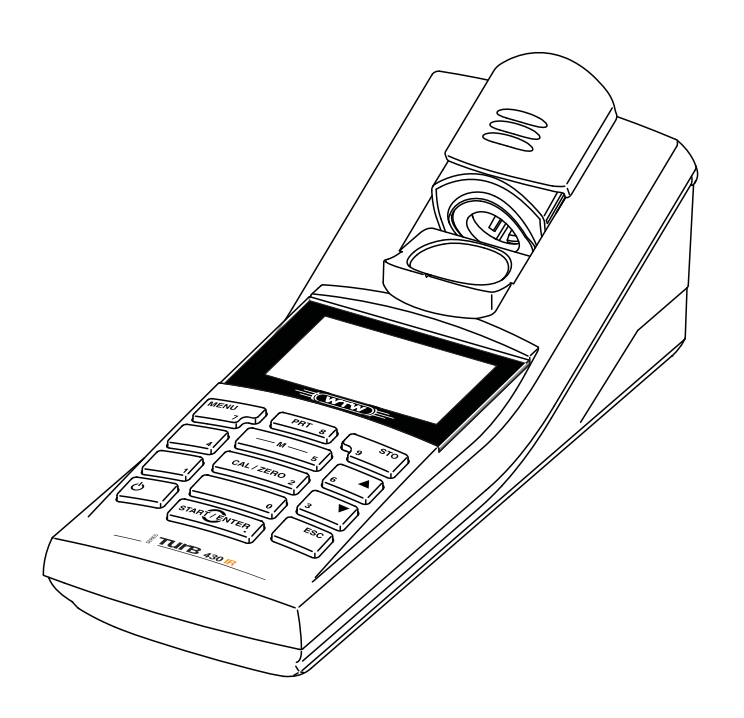

# Turb 430 IR/T

HANDHELD TURBIDIMETER

**Copyright** © 2018 Xylem Analytics Germany GmbH Printed in Germany.

### **Turb 430 IR/T - Contents**

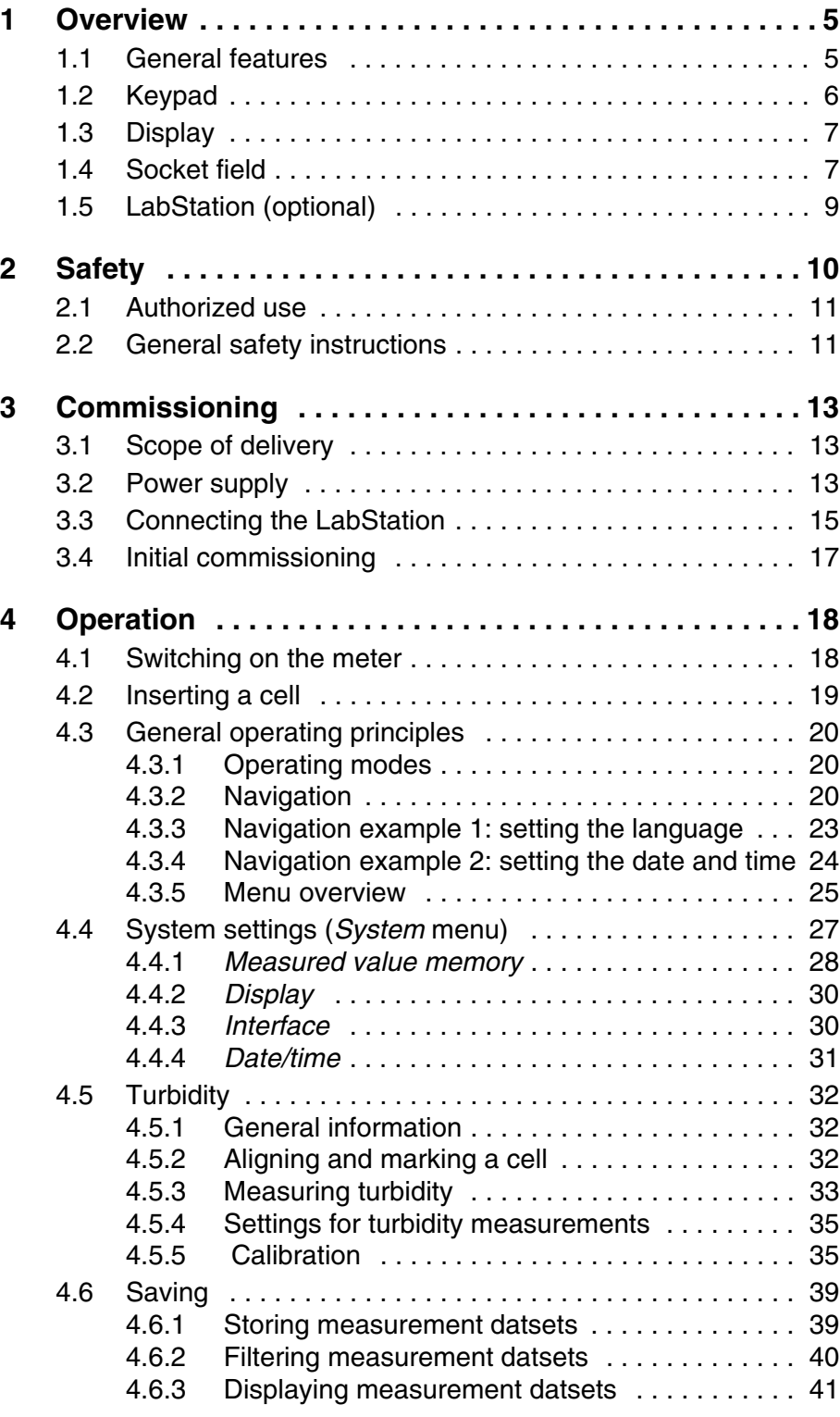

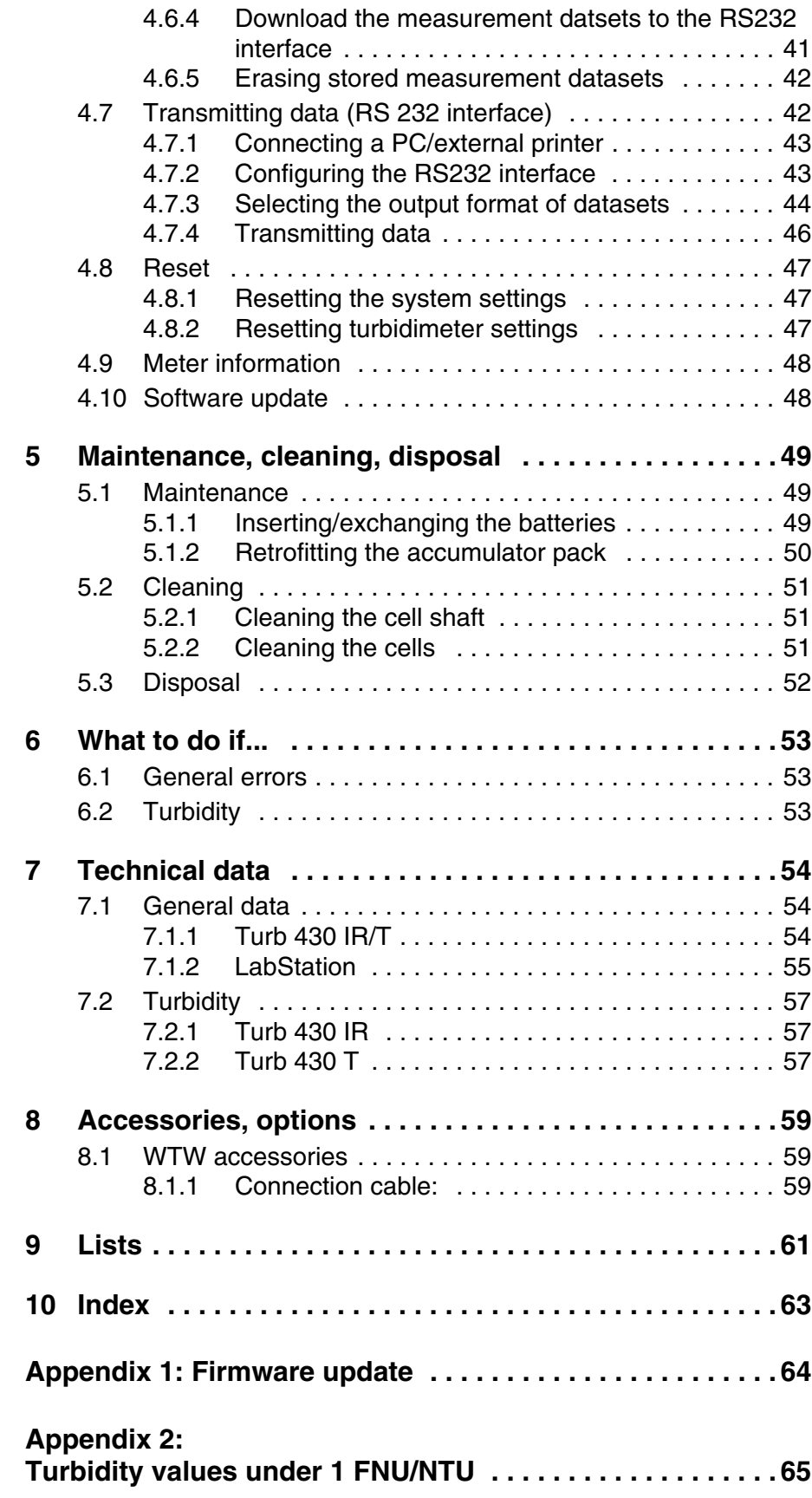

### <span id="page-4-0"></span>**1 Overview**

#### <span id="page-4-1"></span>**1.1 General features**

The compact Turb 430 IR/T handheld precision turbidimeter enables you to carry out turbidity measurements quickly and reliably.

The Turb 430 IR/T handheld meter provides the maximum degree of operating comfort, reliability and measuring certainty for all applications.

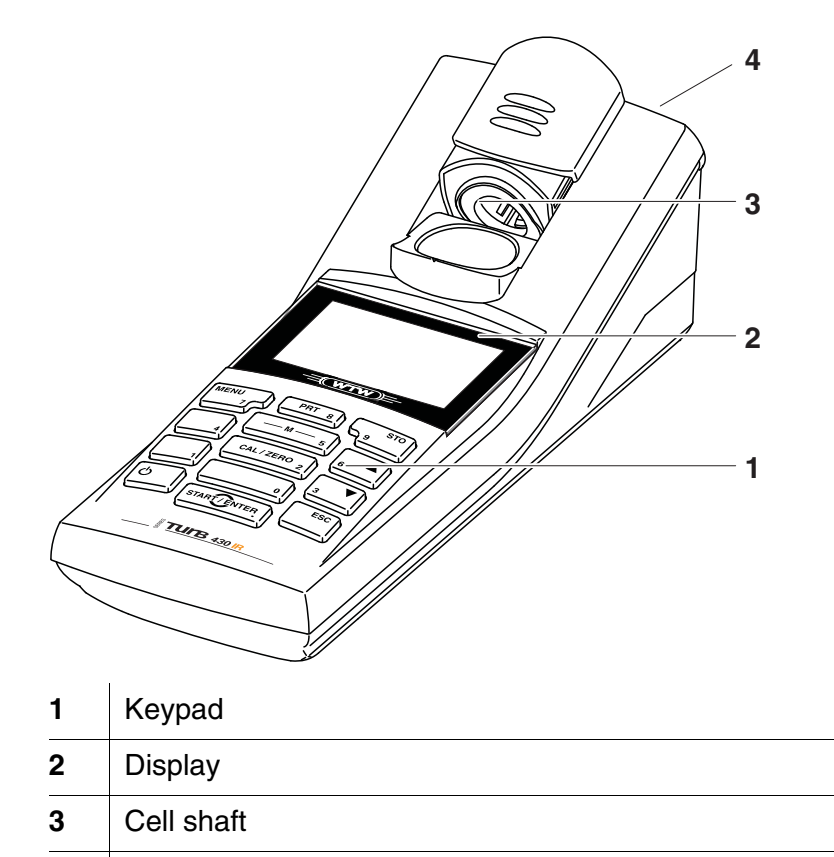

**4** Socket field

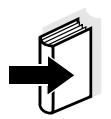

#### **Note**

If you need further information or application notes, you can obtain the following material from WTW:

- Application reports
- Primers
- Safety datasheets.

Information on available literature is given in the WTW catalog or on the Internet under www.WTW.com.

### <span id="page-5-2"></span><span id="page-5-1"></span><span id="page-5-0"></span>**1.2 Keypad**

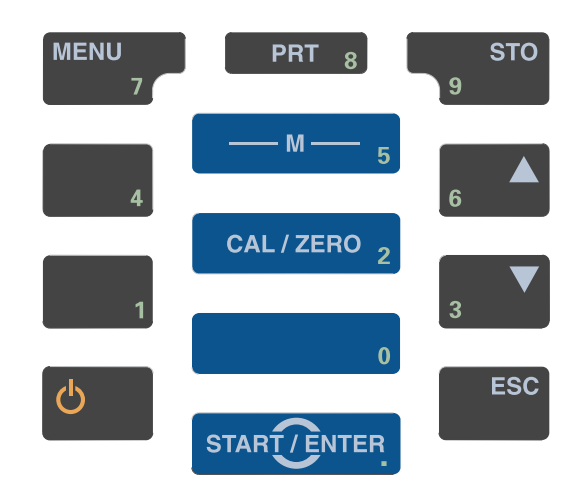

### **Key functions**

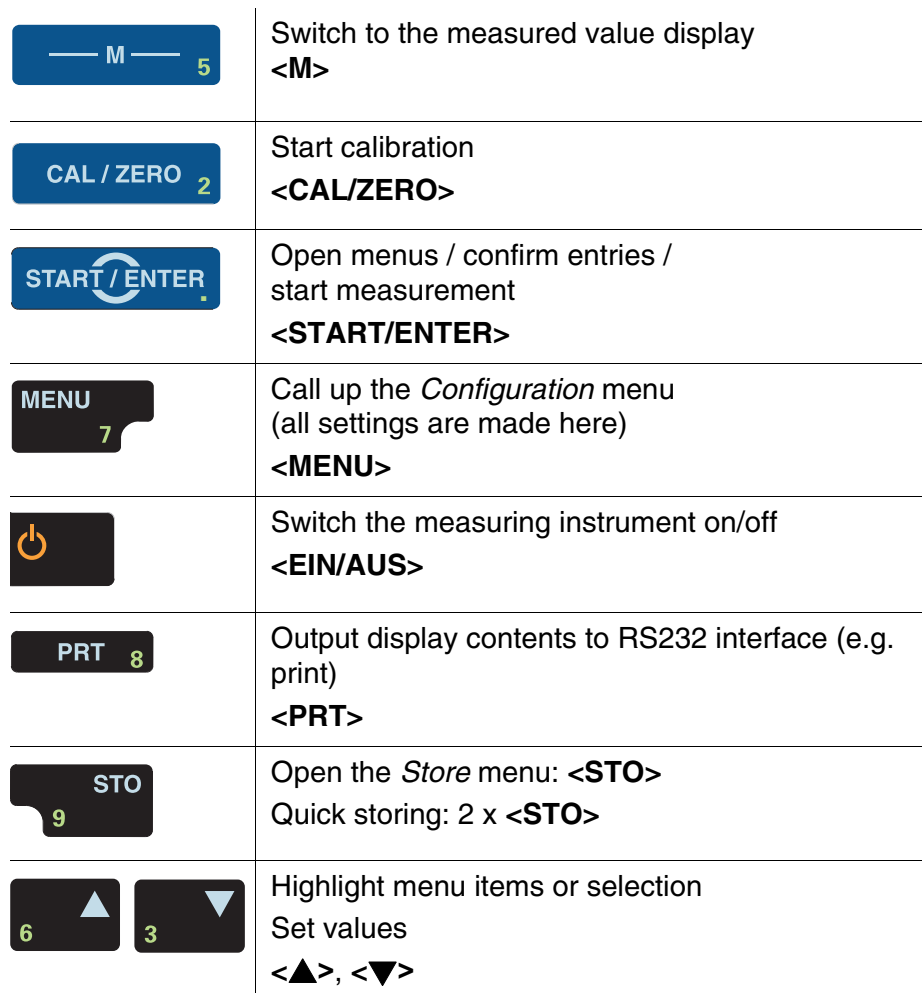

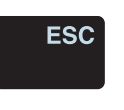

Switch to the next higher menu level / cancel input **<ESC>**

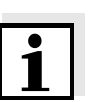

#### **Note**

Keys with an additional number printed on are assigned doubly. This enables to directly enter numbers in special menus. Thus, you can, for example, conveniently enter the date and time via the number keys.

#### <span id="page-6-2"></span><span id="page-6-0"></span>**1.3 Display**

<span id="page-6-4"></span>The graphic display shows all information of the current measurement in the measured value display. The illumination enables to read the display even in the darkness.

#### **Example**

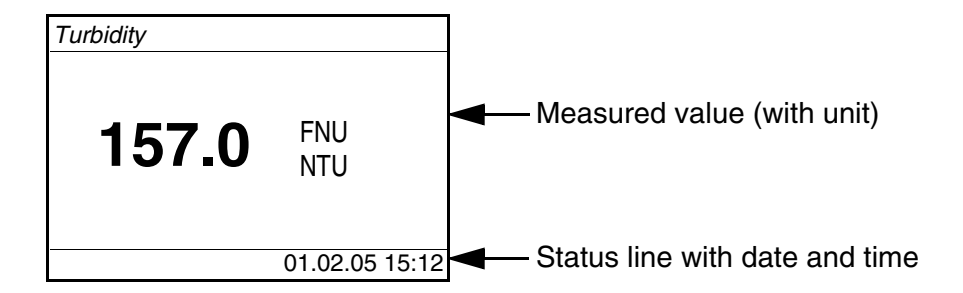

#### <span id="page-6-5"></span><span id="page-6-3"></span><span id="page-6-1"></span>**1.4 Socket field**

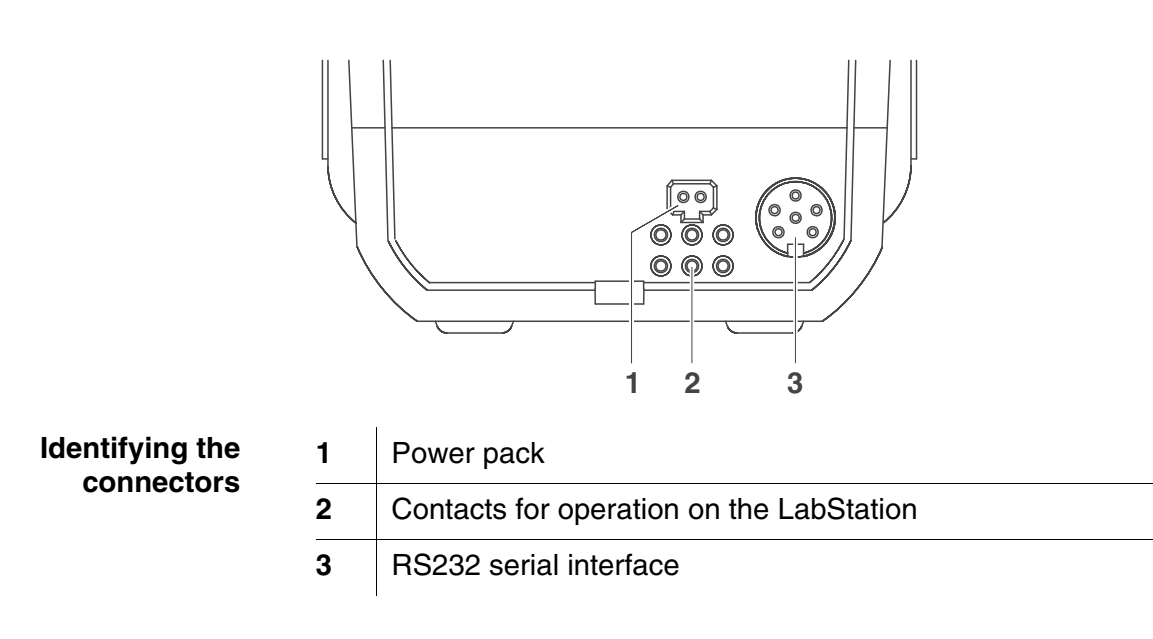

#### <span id="page-8-0"></span>**1.5 LabStation (optional)**

With the LabStation, which is available as an accessory, you can conveniently use the Turb 430 IR/T in the laboratory. Laboratory operation with the LabStation enables the following additional functions:

- Line power operation is possible to save the batteries or accumulator pack
- The accumulator pack in the Turb 430 IR/T is automatically charged as soon as the meter is placed in the LabStation.

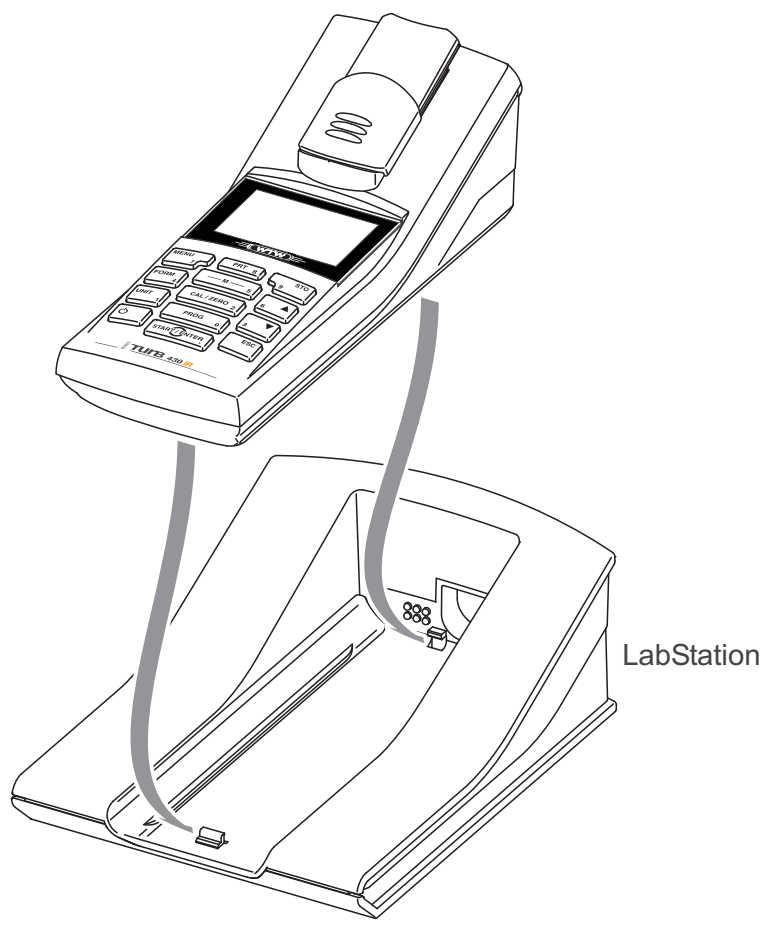

*LabStation*

### <span id="page-9-1"></span><span id="page-9-0"></span>**2 Safety**

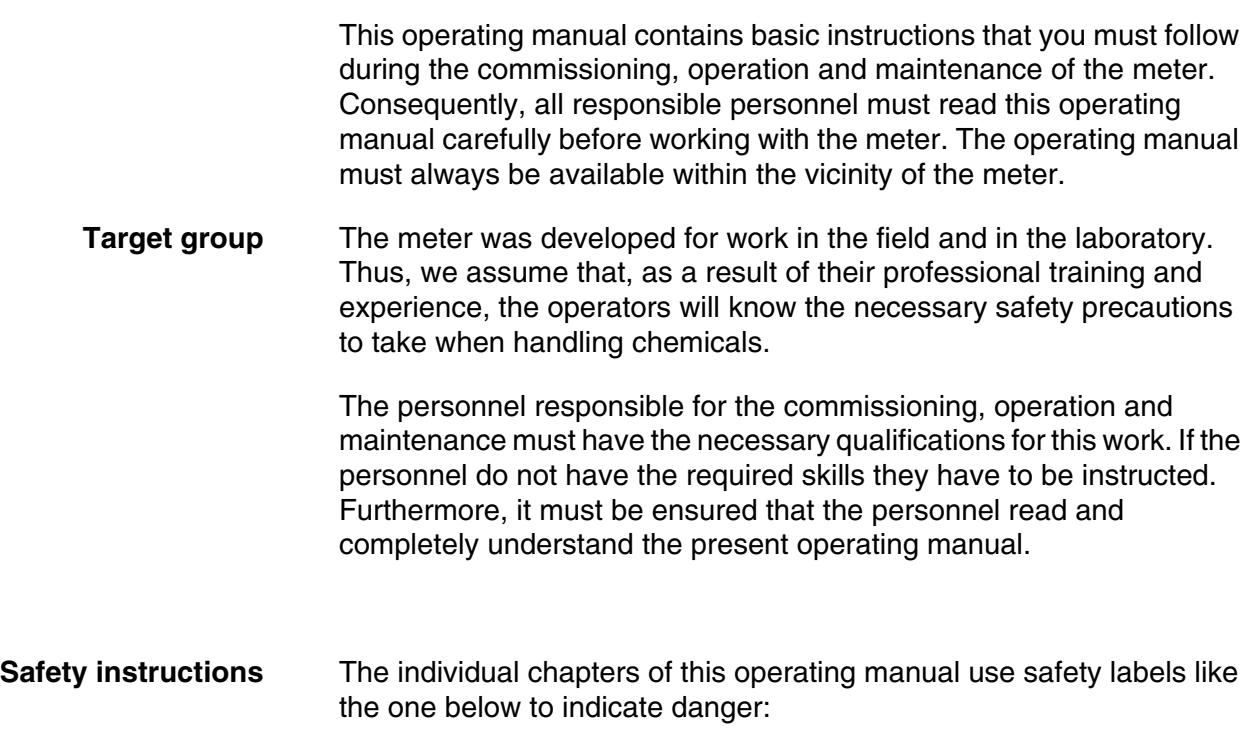

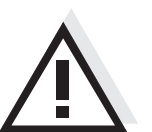

#### <span id="page-9-2"></span>**CAUTION**

**indicates instructions that must be followed precisely in order to avoid the possibility of slight injuries or damage to the instrument or the environment.**

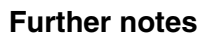

#### **Note**

indicates notes that draw your attention to special features.

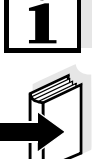

#### **Note**

indicates cross-references to other documents, e.g. operating manuals.

#### <span id="page-10-2"></span><span id="page-10-0"></span>**2.1 Authorized use**

This meter is authorized exclusively for carrying out turbidity measurements in the field and laboratory.

The technical specifications as given in [chapter 7 TECHNICAL](#page-53-3) DATA must be observed. Only the operation and running of the meter according to the instructions given in this operating manual is authorized. Any other use is considered to be **unauthorized**.

#### <span id="page-10-1"></span>**2.2 General safety instructions**

This instrument is built and inspected according to the relevant guidelines and norms for electronic measuring instruments (see [chapter 7 TECHNICAL](#page-53-3) DATA). It left the factory in a safe and secure technical condition.

Opening the photometer or adjustment, maintenance and repair work must only be performed by specialist personnel authorized by the manufacturer.

The only exceptions to this are the activities described in [chapter](#page-48-3)  [5 MAINTENANCE, CLEANING, DISPOSAL.](#page-48-3) Non-compliance results in the loss of warranty claims.

Follow the points listed below when operating the photometer:

- Follow the local safety and accident prevention regulations
- Observe the enclosed instructions of reagents and accessories
- Observe the regulations when dealing with dangerous substances
- Follow the operating instructions at the workplace
- Use only original spare parts.

<span id="page-10-3"></span>**Function and operational safety** The smooth functioning and operational safety of the meter can only be guaranteed if the generally applicable safety measures and the specific safety instructions in this operating manual are followed during operation.

> The smooth functioning and operational safety of the meter can only be guaranteed under the environmental conditions that are specified in [chapter 7 TECHNICAL](#page-53-3) DATA.

> If the instrument was transported from a cold environment to a warm environment, the formation of condensate can lead to the faulty functioning of the instrument. In this event, wait until the temperature of the instrument reaches room temperature before putting the instrument

back into operation.

<span id="page-11-1"></span>**Safe operation** It is the responsibility of the operator to continuously observe the overall technical condition (externally recognizable deficits and damage as well as alterations to the operational behavior) of the meter.

> If safe operation is no longer possible, the instrument must be taken out of service and secured against inadvertent operation! Safe operation is no longer possible if the meter:

- has been damaged in transport
- has been stored under adverse conditions for a lengthy period of time
- is visibly damaged
- no longer operates as described in this manual.

If you are in any doubt, please contact the supplier of the instrument.

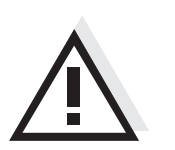

#### **CAUTION**

**Danger of eye damage by visible and invisible LED radiation. In the cell shaft of the Turb 430 IR there are light emitting diodes (LED) of the 1M class. Do not look at the radiation using optical instruments. With normal, authorized use there is no hazard.**

<span id="page-11-0"></span>**Obligations of the purchaser** The purchaser of this meter must ensure that the following laws and guidelines are observed when using dangerous substances:

- EEC directives for protective labor legislation
- National protective labor legislation
- Safety regulations
- Safety datasheets of the chemical manufacturers.

### <span id="page-12-0"></span>**3 Commissioning**

#### <span id="page-12-6"></span><span id="page-12-1"></span>**3.1 Scope of delivery**

- Handheld turbidimeter Turb 430 IR or Turb 430 T
- 4 batteries, 1.5 V type AA (in the battery compartment)
- Optional: Accumulator pack and power pack with Euro plug and exchange plugs for USA, UK, and Australia
- Optional: LabStation
- 5 empty cells 28 mm with label to mark the cell
- AMCO<sup>®</sup>-Clear turbidity standard
- Microfiber cloth to clean the meter
- Compact operating manual and short operating manual
- CD-ROM with detailed operating manual

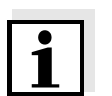

#### **Note**

The optional parts of the scope of delivery are available as accessories (see [section 8.1](#page-58-3)).

#### <span id="page-12-3"></span><span id="page-12-2"></span>**3.2 Power supply**

<span id="page-12-5"></span>You can operate the meter either with batteries, accumulator pack or a power pack. The power pack supplies the meter with low voltage (9 V DC). At the same time, the accumulator pack is charged. The accumulator pack is charged even while the meter is switched off.

The *LoBat* display indicator appears when the batteries or accumulator pack are nearly discharged.

**Charging time of the accumulator pack**

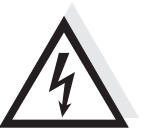

<span id="page-12-4"></span>approx. 36 hours.

#### **CAUTION**

**The line voltage at the operating site must lie within the input voltage range of the original power pack (SEE [chapter 7 TECHNICAL](#page-53-3) [DATA](#page-53-3)**).

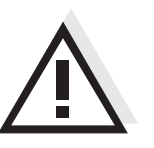

#### **CAUTION**

**Use original power packs only (see [chapter 7 TECHNICAL](#page-53-3) DATA**).

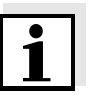

#### **Automatic switchoff function**

#### **Note**

The accumulator pack should not be completely discharged. If you do not operate the instrument for a longer period of time you should charge the accumulator pack every six months.

<span id="page-13-0"></span>The meter has an automatic switch-off function in order to save the batteries or accumulator pack (see [section 4.4](#page-26-1)).

**Display illumination** During operation with the batteries or accumulator pack the meter automatically switches off the display illumination if no key is pressed for 30 seconds. The illumination is switched on with the next keystroke again. The display illumination can also be switched off completely (see [section 4.4.2\)](#page-29-2).

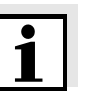

#### **Note**

Power pack and accumulator pack are available as an accessory (see [section 8.1\)](#page-58-3).

#### **Connecting the power pack (optional)**

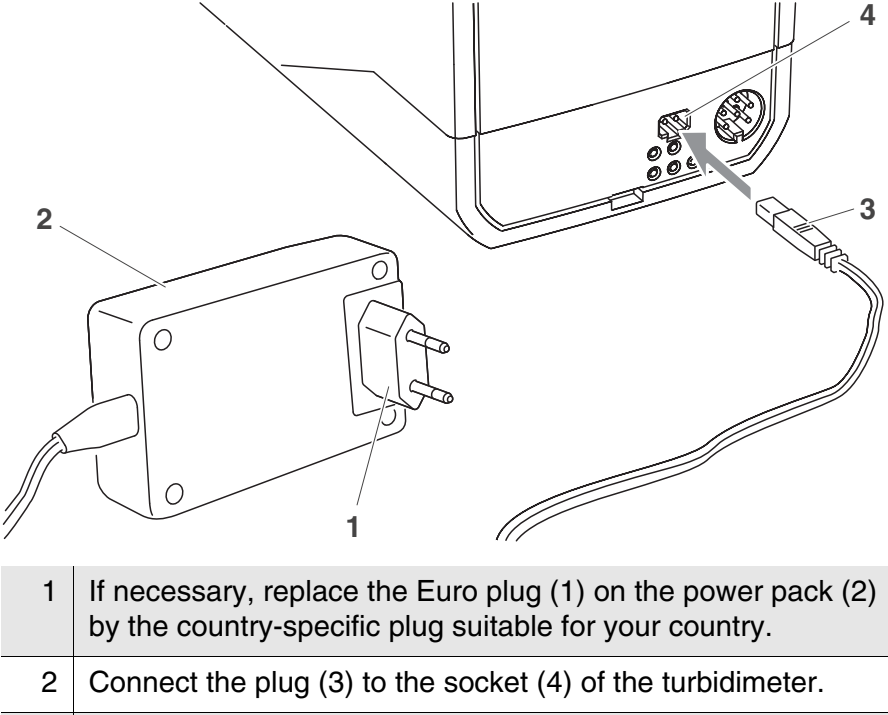

3 Connect the power pack to an easily accessible power socket.

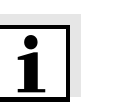

#### <span id="page-14-0"></span>**3.3 Connecting the LabStation**

#### **Note**

The LabStation is available as an accessory (see [section 8.1](#page-58-3)).

In order to use the functions of the LabStation for operation in the laboratory, connect the LabStation and place the Turb 430 IR/T in the LabStation.

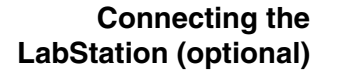

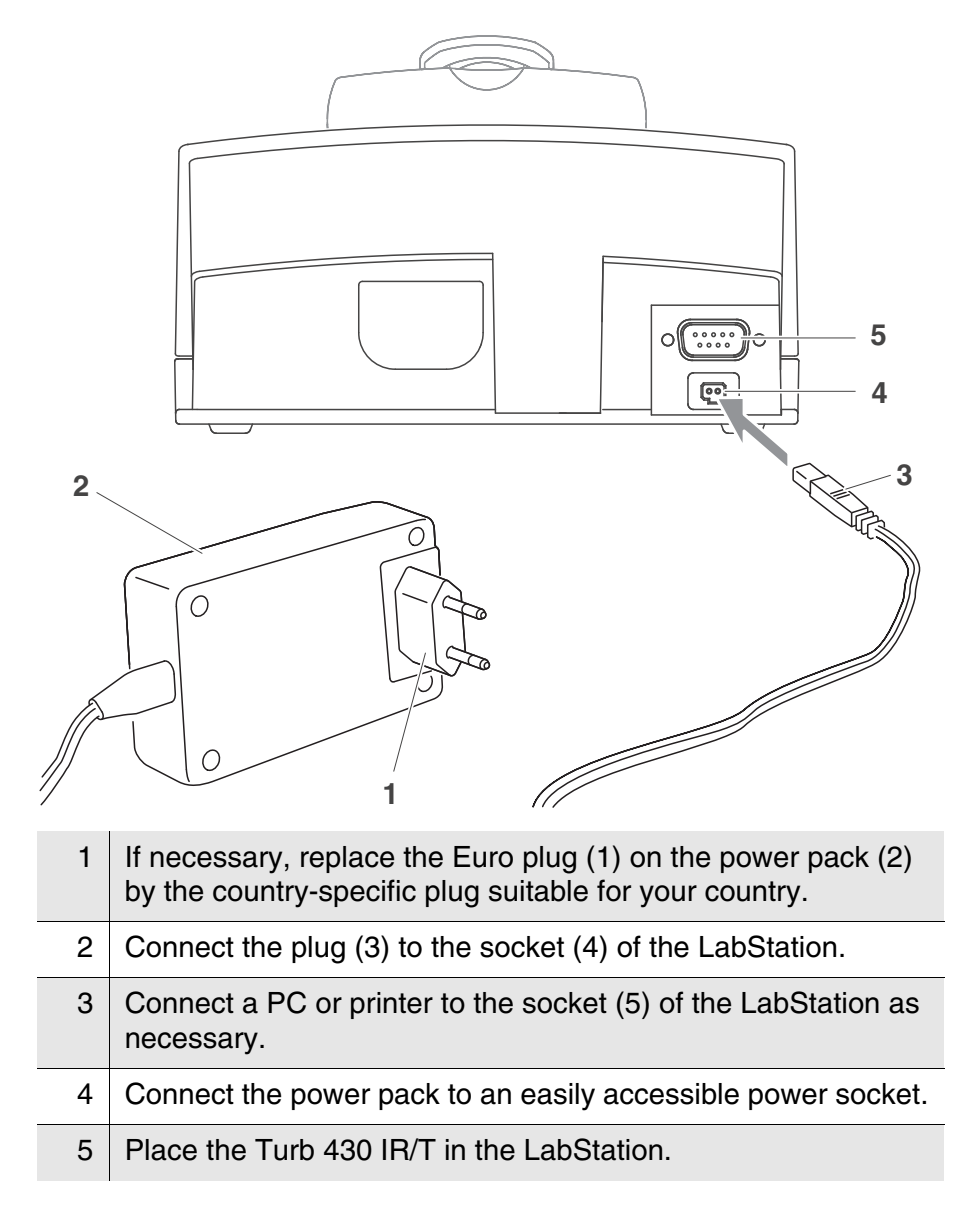

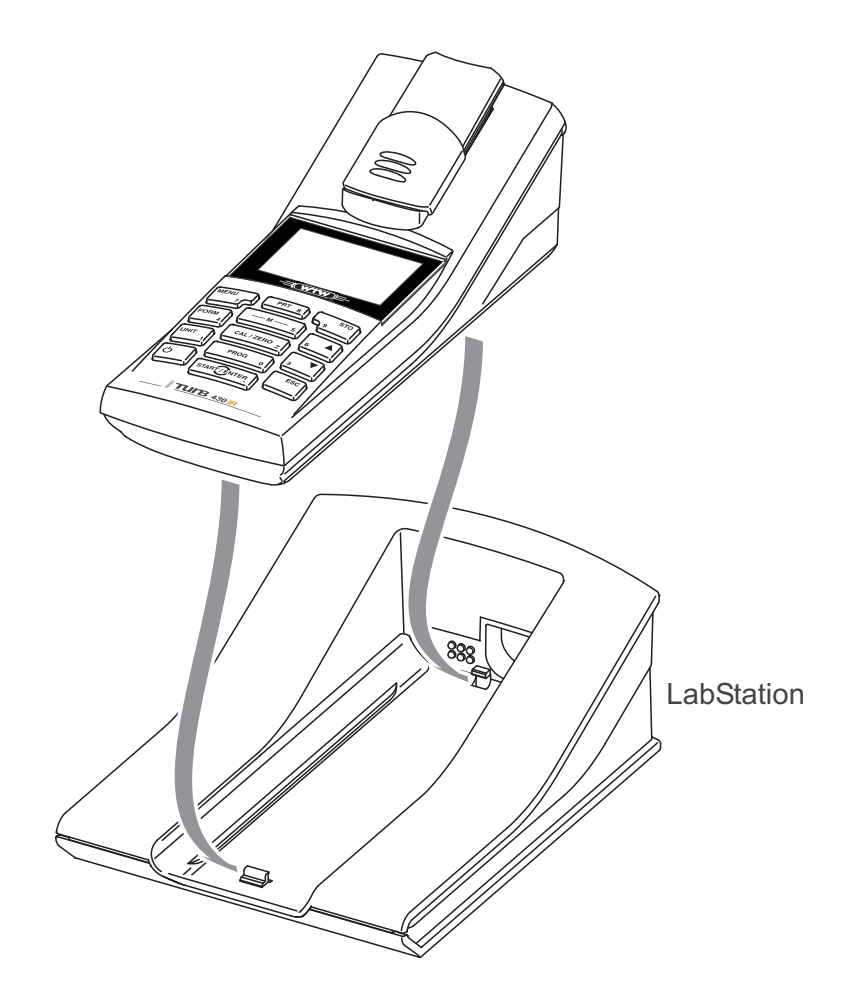

#### <span id="page-16-1"></span><span id="page-16-0"></span>**3.4 Initial commissioning**

Perform the following activities:

- For
	- accumulator operation: insert the accumulator pack (see [section 5.1.2](#page-49-1))
	- line power operation and charging the accumulator pack: connect the power pack (see [section 3.2](#page-12-2))
	- operation with LabStation: connect the LabStation and place the Turb 430 IR/T in the LabStation (see [section 3.3\)](#page-14-0)
- Switch on the meter (see [section 4.1](#page-17-2))
- Set the language as necessary (see [section 4.3.3](#page-22-1))
- Set the date and time as necessary (see [section 4.3.4\)](#page-23-1)

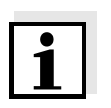

#### **Note**

When you set the language, date and time according to the mentioned sections of this operating manual you will quickly become familiar with the simple operation of the Turb 430 IR/T.

### <span id="page-17-0"></span>**4 Operation**

#### <span id="page-17-2"></span><span id="page-17-1"></span>**4.1 Switching on the meter**

<span id="page-17-4"></span>**Switching on** Press the **<EIN/AUS>** key. The *Start* menu appears for 30 seconds.

> The status line indicates the meter designation and the version number of the software.

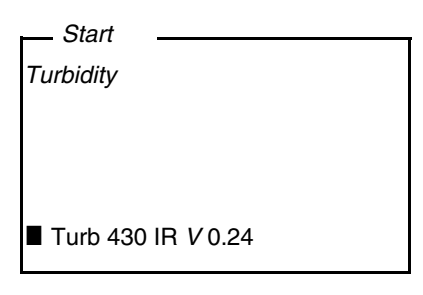

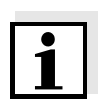

#### **Note**

If the meter is already switched on, go to the *Start* menu by pressing the **<ESC>** key one or several times as necessary.

After a few seconds the meter automatically switches to the measuring mode.

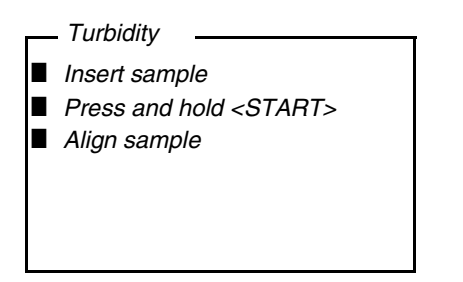

#### **Switching off** Press the **<EIN/AUS>** key.

**Automatic switchoff function** <span id="page-17-3"></span>The meter has an automatic switch-off function in order to save the batteries or accumulator pack (see [section 4.4](#page-26-0)). The automatic switchoff switches off the meter if no key is pressed for an adjustable period.

The automatic switchoff is not active

- $\bullet$  if the power is supplied by the power pack (optional),
- if the power is supplied by the LabStation (optional),
- if the *Timer* function is running.

#### <span id="page-18-1"></span>**Display illumination with battery-powered operation**

During operation with batteries or accumulator pack the meter automatically switches off the display illumination if no key is pressed for 30 seconds. The illumination is switched on again with the next keystroke.

#### <span id="page-18-2"></span><span id="page-18-0"></span>**4.2 Inserting a cell**

To be able to insert cells in the Turb 430 IR/T, the cell shaft has to be prepared to take in a cell.

1 Push the dust cover (1) upward. The cell shaft for 28 mm cells is open.

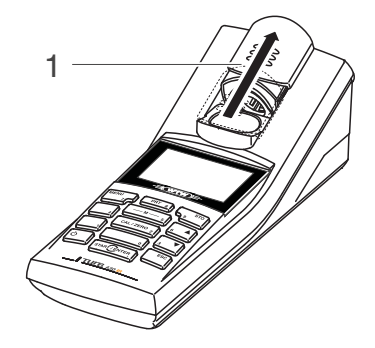

#### **Inserting a 28 mm cell**

2 | Insert the cell so that it is positioned on the bottom of the cell shaft. The cell is ready to be measured.

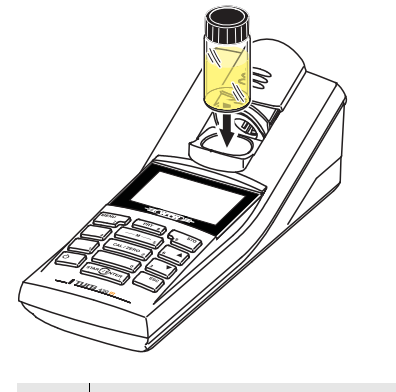

3 Align the cell (see [section 4.5.2\)](#page-31-2).

#### <span id="page-19-0"></span>**4.3 General operating principles**

This section contains basic information on the operation of the Turb 430 IR/T.

**Operating elements, display** An overview of the operating elements and the display is given in [section 1.2](#page-5-1) and [section 1.3](#page-6-2).

**Operating modes, navigation** An overview of the operating modes of the Turb 430 IR/T and the navigation through menus and functions can be found in [section 4.3.1](#page-19-1)  and [section 4.3.2](#page-19-2).

#### <span id="page-19-6"></span><span id="page-19-1"></span>**4.3.1 Operating modes**

The instrument has the following operating modes:

- **•** Measurement The display indicates measurement data in the measured value display
- Calibration The display indicates a calibration procedure with calibration information
- Data transmission The meter transmits measuring datasets or calibration records to the serial interface
- Configuration The display indicates a menu with further menus, settings and functions

#### <span id="page-19-5"></span><span id="page-19-2"></span>**4.3.2 Navigation**

<span id="page-19-3"></span>**Measured value display** In the measured value display, open the menu with  $\leq MENU$ .

<span id="page-19-4"></span>**Menus and dialogs** The menus for settings and dialogs in courses contain further submenus. The selection is made with the  $\langle \blacktriangle \rangle \langle \blacktriangledown \rangle$  keys. The current selection is displayed in reverse video.

#### • Menus

The name of the menu is displayed at the upper edge of the frame. Menus are opened by confirming with **<START/ENTER>**. Example:

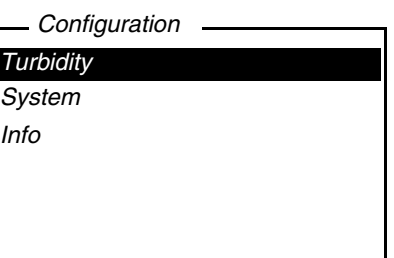

#### **•** Settings

Settings are indicated by a colon. The current setting is displayed on the right-hand side. With **<START/ENTER>**, the selection of the possible settings is opened. Subsequently, the setting can be changed with  $\langle \blacktriangle \rangle \langle \blacktriangledown \rangle$  and  $\langle$  **START/ENTER** $>$ . Example:

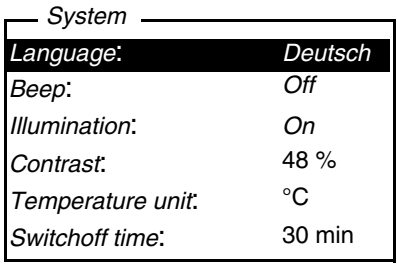

#### • Functions

Functions are designated by the name of the function. They are immediately carried out by confirming with **<START/ENTER>**. Example: display the *Calibration record* function (in the *Turbidity* menu).

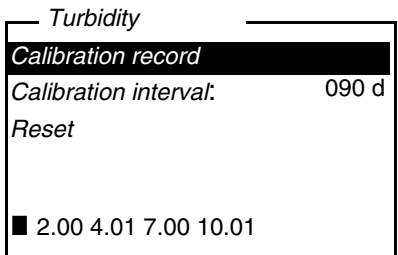

#### <span id="page-20-0"></span>• Messages

Information or operating instructions are designated by the  $\blacksquare$ symbol. They cannot be selected. Example:

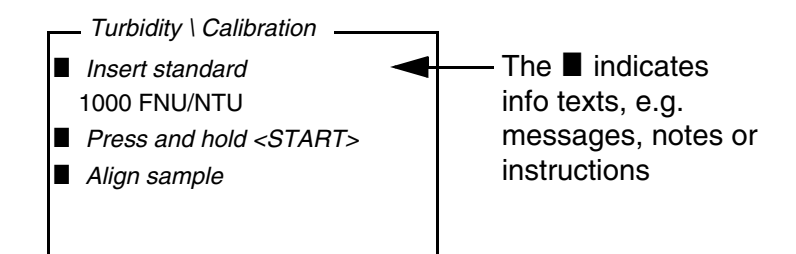

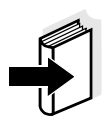

#### **Note**

The principles of navigation are explained in the two following sections by reference of examples:

- Setting the language [\(section 4.3.3](#page-22-0))
- Setting the date and time [\(section 4.3.4\)](#page-23-0).

#### <span id="page-22-1"></span><span id="page-22-0"></span>**4.3.3 Navigation example 1: setting the language**

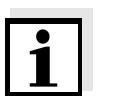

**Note** The following example describes in the language of the country how to set the language. On delivery, English is set as the language in the Turb 430 IR/T. During initial commissioning, the language is set in the menu, *Configuration* / *System* / *Language.*

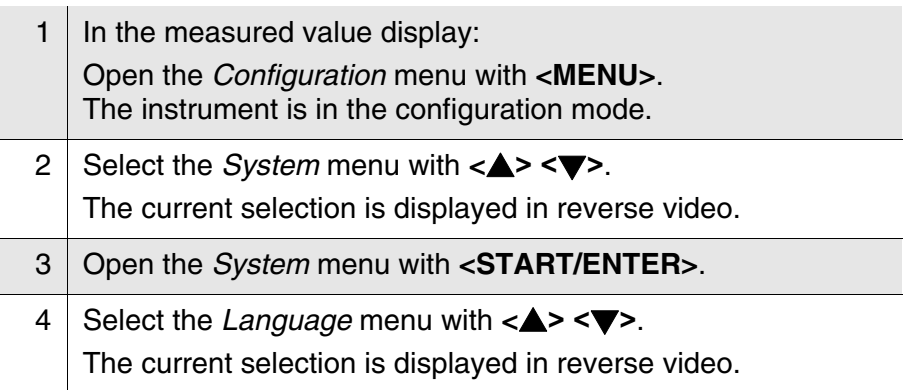

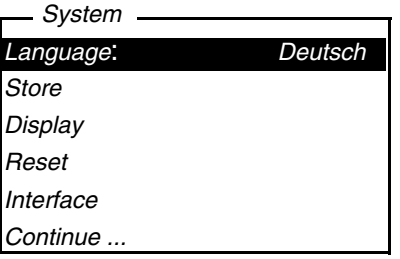

5 Open the setting of the *Language* with **<START/ENTER>**.

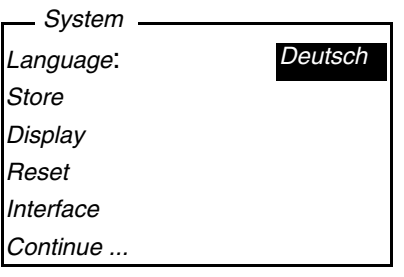

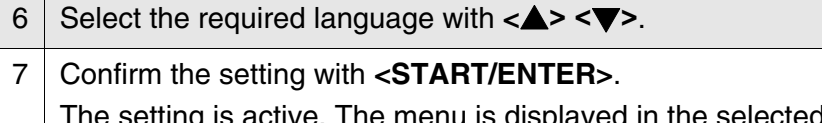

<span id="page-23-2"></span>8 To make further settings, switch to the next higher menu level with **<ESC>**.

#### <span id="page-23-1"></span><span id="page-23-0"></span>**4.3.4 Navigation example 2: setting the date and time**

The meter has a clock with a date function. The date and time are indicated in the status line of the measured value display. When storing measured values and calibrating, the current date and time are automatically stored as well.

Numerals are generally entered via the number keys.

The correct setting of the date and time and date format is important for the following functions and displays:

- Current date and time
- Calibration date
- $\bullet$  Identification of stored measured values.

Therefore, check the time at regular intervals.

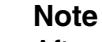

After a fall of the supply voltage (empty batteries or accumulator pack), the date and time are reset to 01.01.2003, 00:00 hours.

**Setting the date, time and date format** The data format can be switched from the display of day, month, year (*dd.mm.yy*) to the display of month, day, year (*mm/dd/yy* or *mm.dd.yy*).

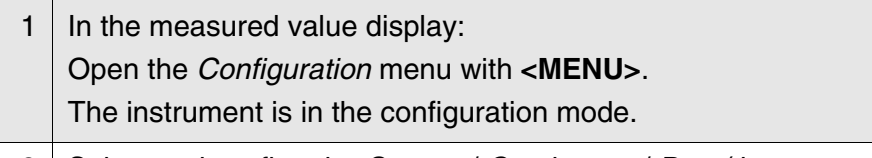

2 Select and confirm the *System* / *Continue ...* / *Date/time* menu with  $<$  $\triangle$ **> <** $\blacktriangledown$  and  $<$ **START/ENTER**>.

*Time*: 14:53:40 *Date*: 30.10.03 *Date format*: *dd.mm.yy Date/time*

3 Select and confirm the *Time* menu with  $\langle \blacktriangle \rangle \langle \blacktriangledown \rangle$  and **<START/ENTER>**.

A display for the entry of numerals with the number keys opens up.

*Time*

# **14:53:40**

4 Enter the time using the number keys. The digit to be changed is displayed underlined.

#### **Note**

In the case of wrong entries, you can cancel the procedure with **<ESC>**. After canceling with **<ESC>**, it is possible to enter all digits once again. The new digits are only taken over by confirming with **<START/ ENTER>**.

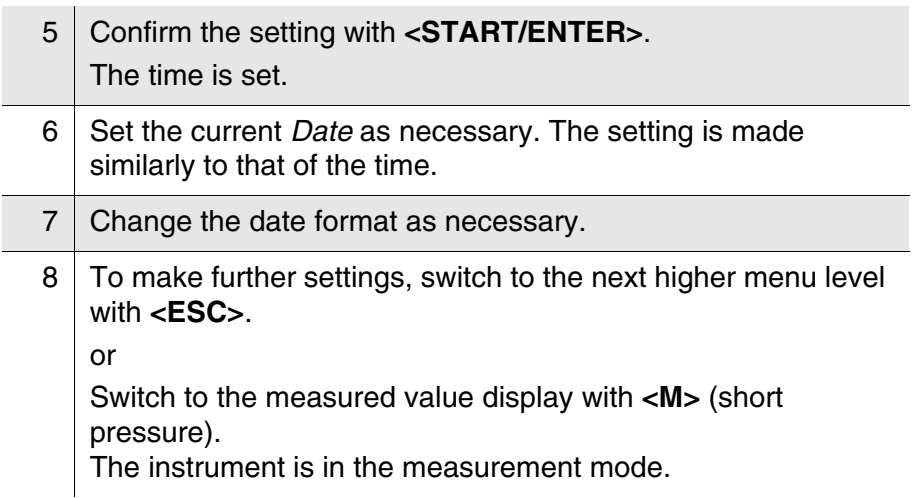

#### <span id="page-24-0"></span>**4.3.5 Menu overview**

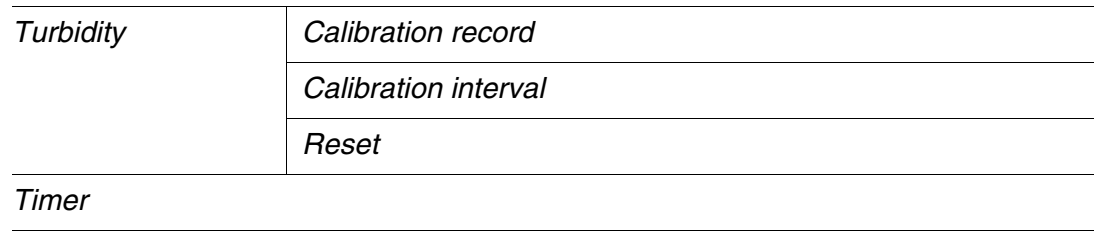

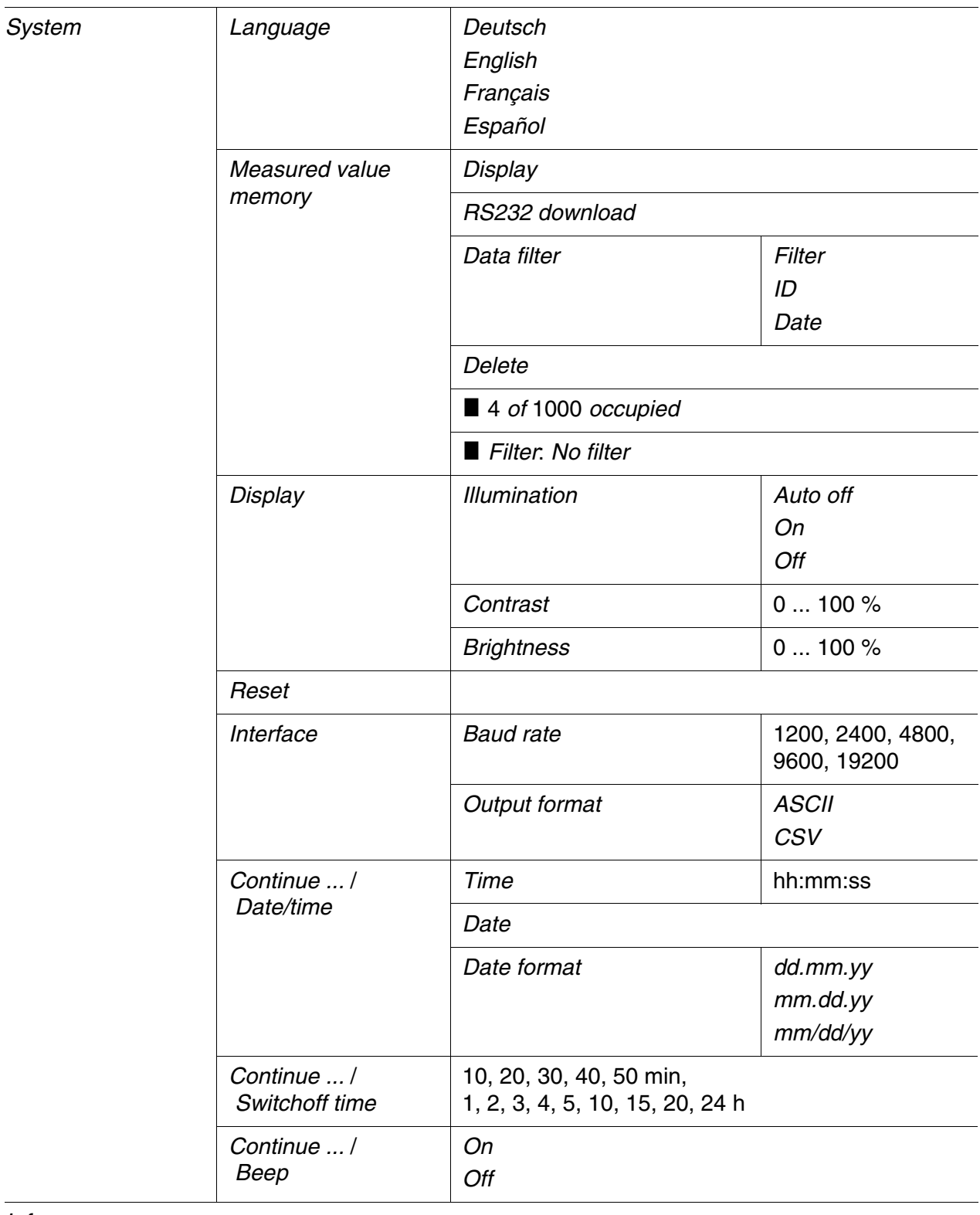

*Info*

#### <span id="page-26-1"></span><span id="page-26-0"></span>**4.4 System settings (***System* **menu)**

The following instrument features and general functions can be found in the *Configuration* / *System* menu:

- Language selection (*Language*)
- Memory and database functions (*Store*)
- Display settings (*Display*)
- Restore basic settings (*Reset*)
- Configuration of the interface for PC/printer (*Interface*)
- Setting the date/time (*Date/time*)
- Setting the switch-off time (*Switchoff time*)
- Setting the keyboard sound (*Beep*)

#### **Settings/functions** The settings are given in the menu, *Configuration* / *System*. Move to the *Configuration* menu with the **<MENU>** key.

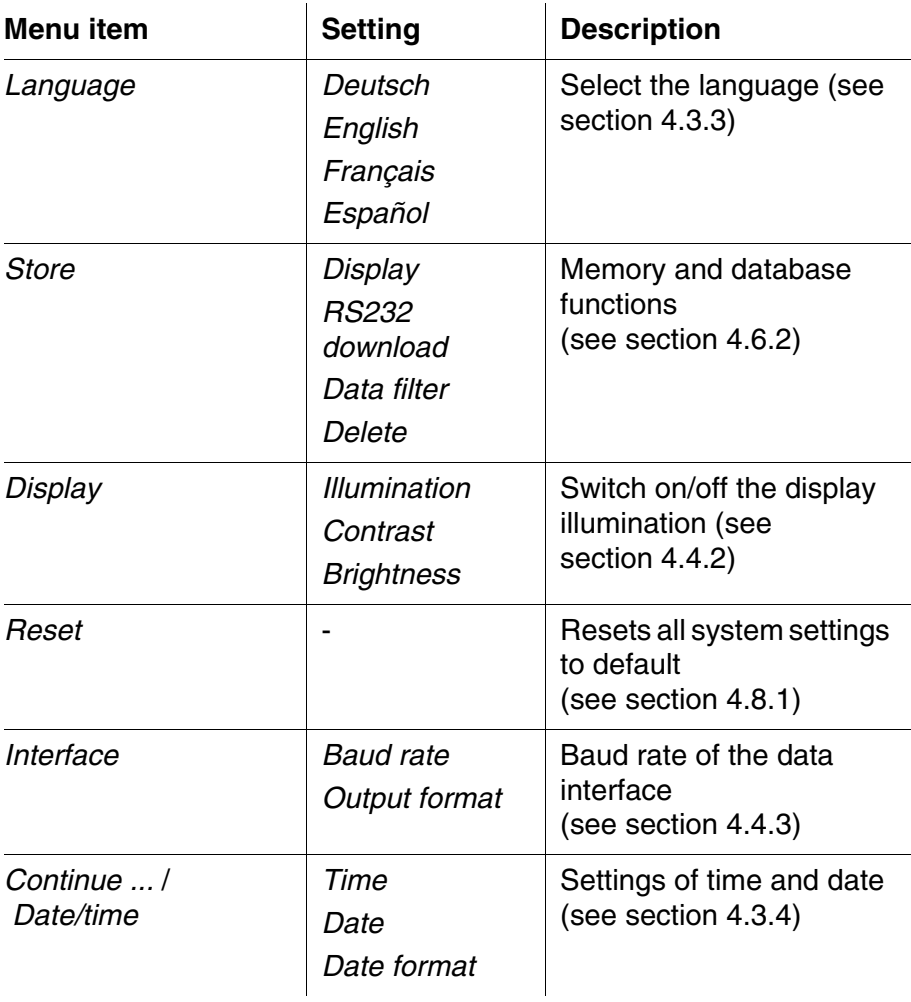

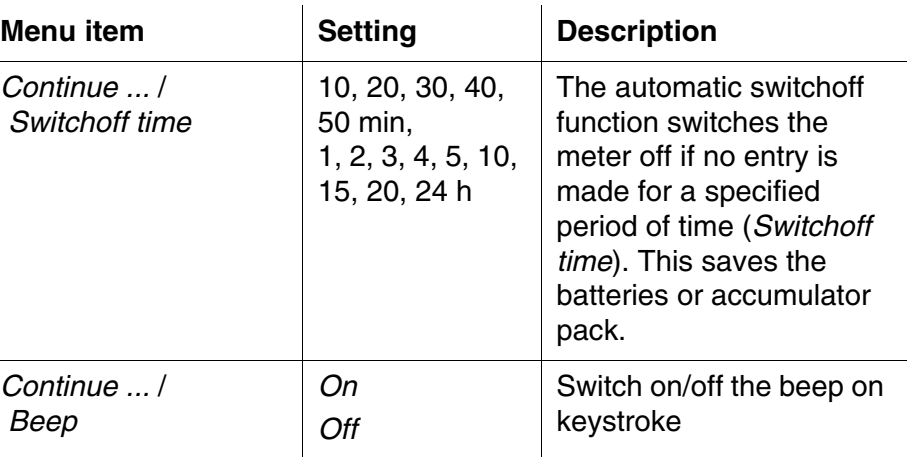

#### <span id="page-27-1"></span><span id="page-27-0"></span>**4.4.1** *Measured value memory*

In the *Measured value memory* menu, you find functions to display and edit the stored measurement datasets:

- Display the measurement datsets on the screen (*Display*)
- Download the measurement datsets to the RS232 interface (*RS232 download*)
- Set up filter rules for the stored measurement datsets (*Data filter*)
- Erase all stored measurement datsets (*Delete*)
- $\bullet$  Information on the number of occupied memory locations

The settings are given in the menu, *Configuration* / *System* / *Measured value memory*.

Move to the *Configuration* menu with the **<MENU>** key.

**Settings/functions**

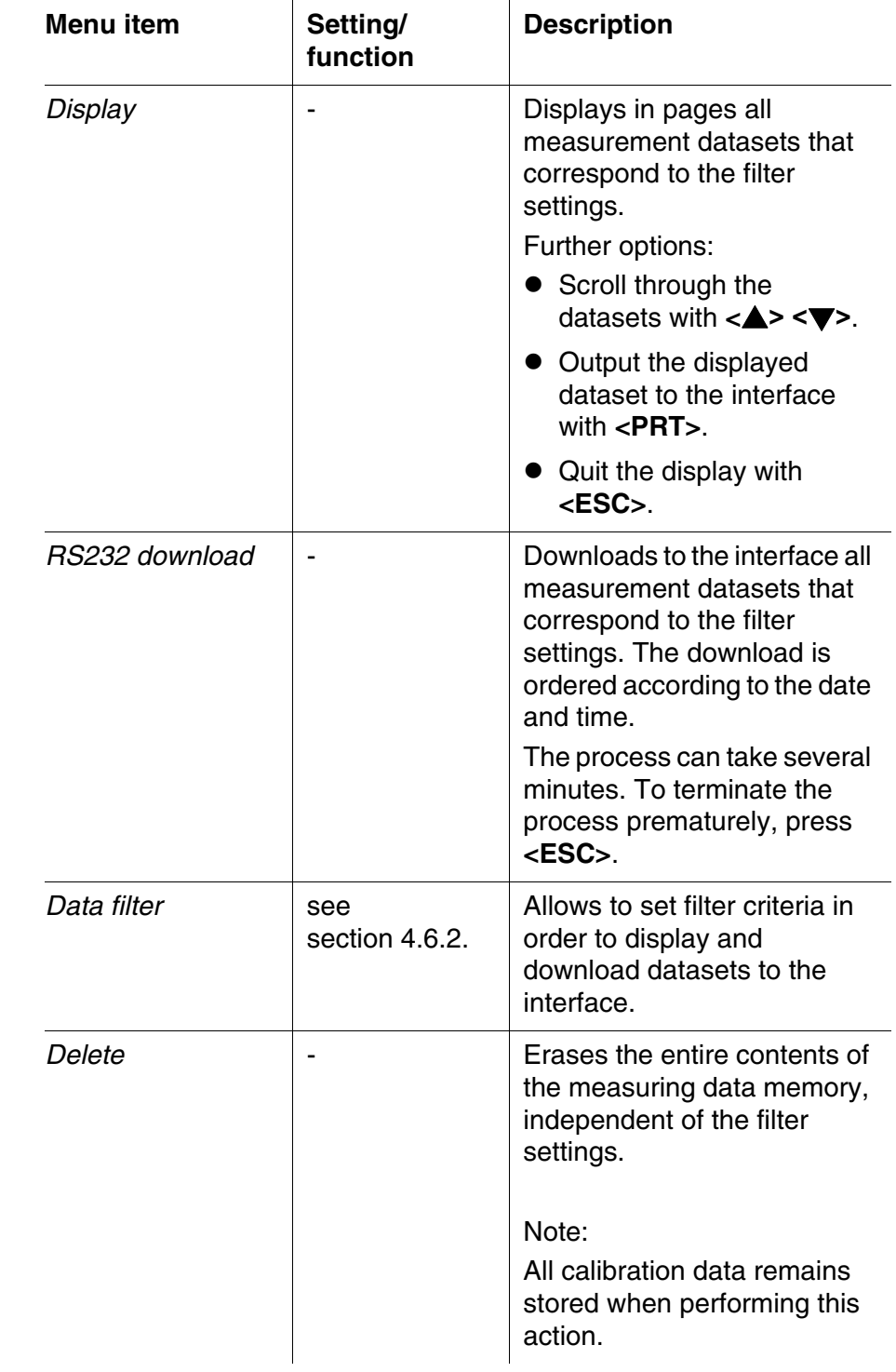

All details on the subjects of memory and stored data is given in [section 4.6.2.](#page-39-0)

#### <span id="page-29-2"></span><span id="page-29-0"></span>**4.4.2** *Display*

In the *Configuration* / *System* / *Display* menu, you set the display features:

- Switching on/off the display illumination (*Illumination*)
- Display contrast (*Contrast*)

The settings are given in the menu, *Configuration* / *System* / *Display*. Move to the *Configuration* menu with the **<MENU>** key.

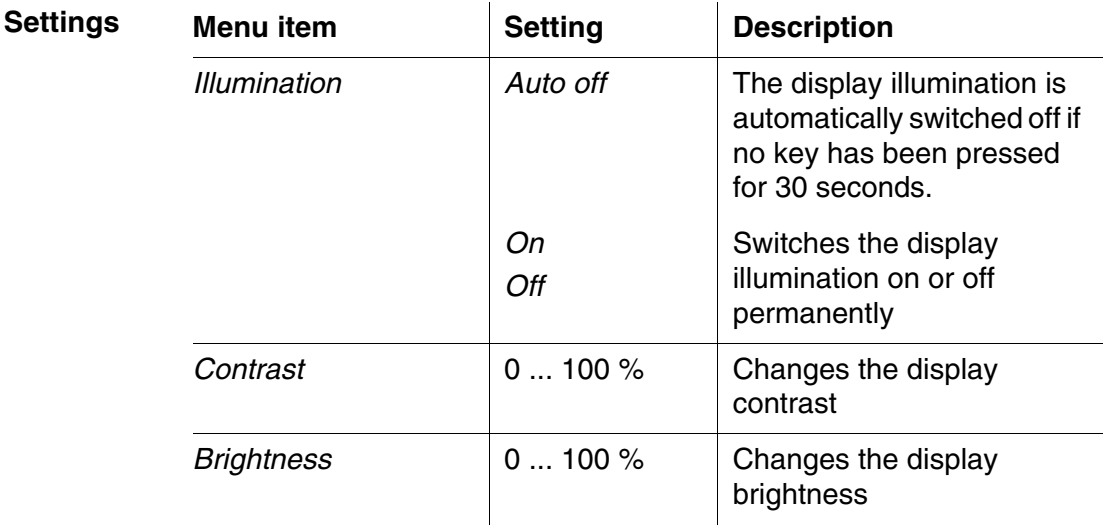

#### <span id="page-29-3"></span><span id="page-29-1"></span>**4.4.3** *Interface*

In the *Interface* menu, you set the features of the interface:

- Transmission speed (*Baud rate*)
- Output format (*Output format*)

The settings are given in the menu, *Configuration* / *System* / *Interface*. Move to the *Configuration* menu with the **<MENU>** key.

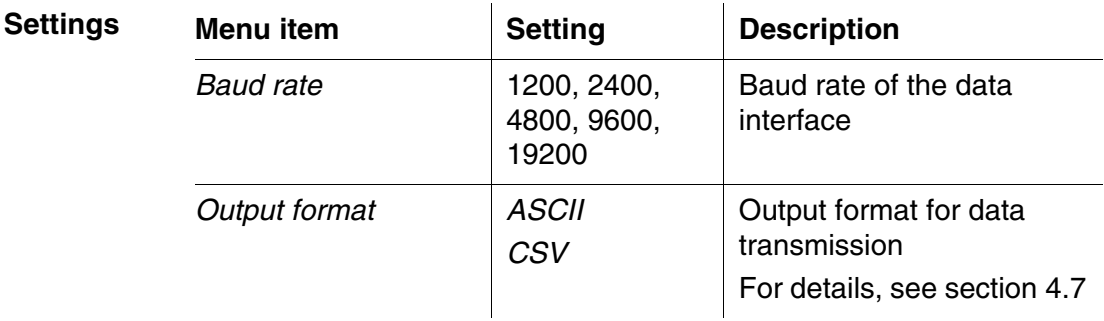

#### <span id="page-30-1"></span><span id="page-30-0"></span>**4.4.4** *Date/time*

In the *Configuration* / *System* / *Continue ...* / *Date/time* menu, you set the system clock:

- Current time (*Time*)
- Current date (*Date*)
- Format of the date display (*Date format*)

The settings are given in the menu, *Configuration* / *System* / *Continue ...* / *Date/time*.

Move to the *Configuration* menu with the **<MENU>** key.

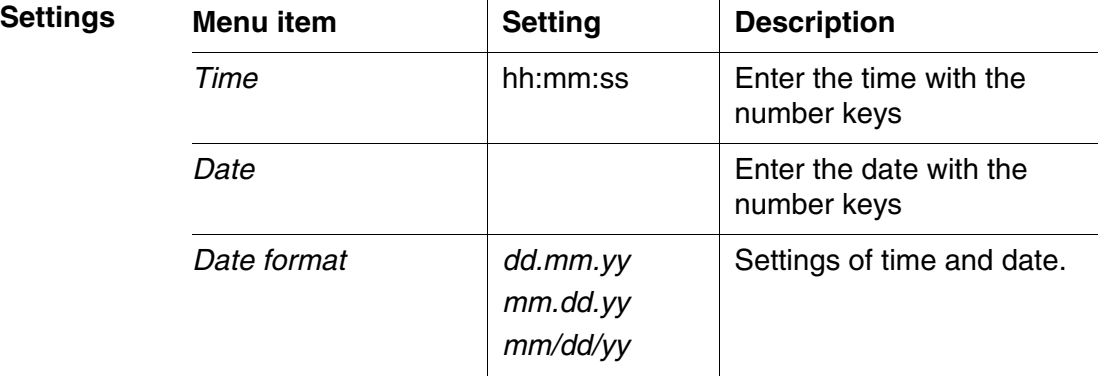

#### <span id="page-31-5"></span><span id="page-31-0"></span>**4.5 Turbidity**

#### <span id="page-31-3"></span><span id="page-31-1"></span>**4.5.1 General information**

**Avoiding or removing**

**Venting the sample** Air bubbles in the sample affect the measuring result to a massive extent because they have a large scattering effect on the incident light. Larger air bubbles cause sudden changes in the measured values whereas smaller air bubbles are recorded by the instrument as turbidity. Therefore, avoid or remove air bubbles:

- During sampling, ensure all movement is kept to a minimum
- **If necessary, vent the sample (ultrasonic baths, heating or adding a** surface-active substance to reduce the surface tension)

**air bubbles**

To measure turbidity values below 1 FNU/NTU, additionally note the appendix 2 on [page 65](#page-64-1).

#### <span id="page-31-4"></span><span id="page-31-2"></span>**4.5.2 Aligning and marking a cell**

Even perfectly clean quality cells exhibit tiny directional differences in their light transmittance. Therefore, if you want to achieve accurate and reproducible measurement results, it is necessary to always index the sample cells and cells for calibration standards in the same way (see section 2130 of "Standard Methods for the Examination of Water and Wastewater", 19th edition).

To do so, the optimum alignment of the cell is determined.

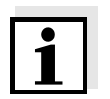

#### **Note**

**Note**

Never apply oily liquids (or so-called "special silicone oils") in order to "smooth" possible scratches. They would unnecessarily soil the meter and your working environment. The measurement accuracy is ensured by aligning the cells. Scratched cells have to be replaced.

#### **Aligning the cell**

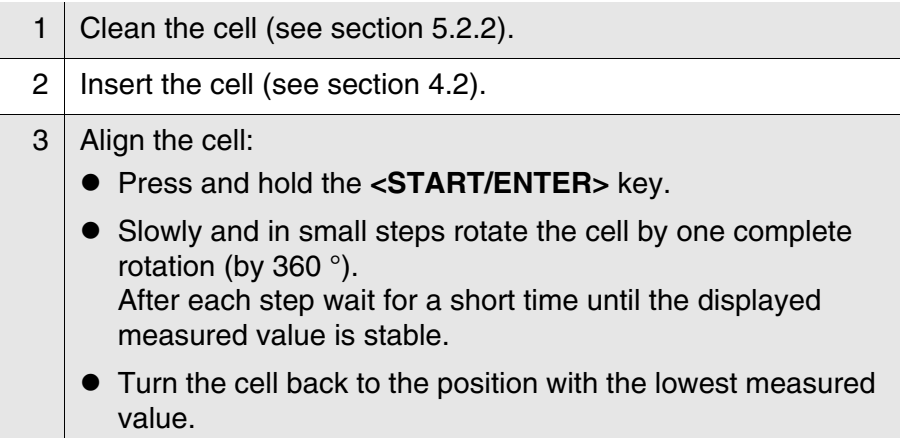

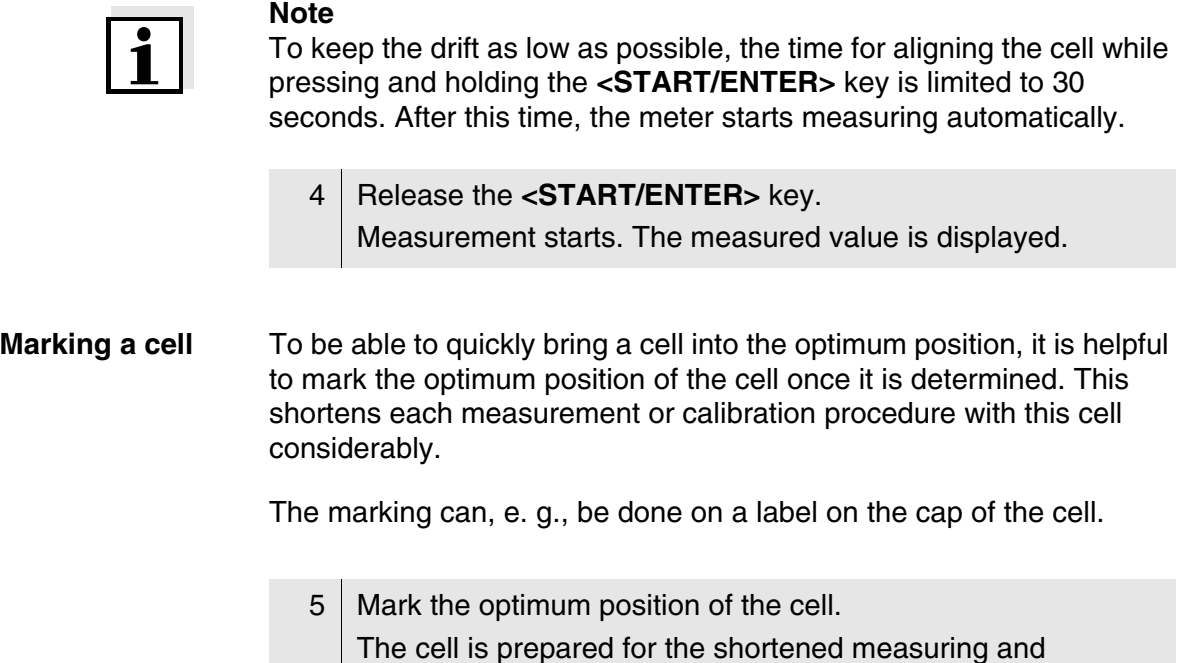

#### <span id="page-32-1"></span><span id="page-32-0"></span>**4.5.3 Measuring turbidity**

calibration procedures.

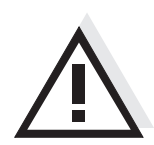

#### **CAUTION**

**Never pour any liquids directly into the cell shaft. Always use a cell for measurement. The meter only measures precisely if the cell is closed with the black light protection cap (WTW cells).**

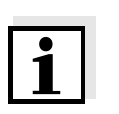

#### **Note**

The outside of the cell always has to be clean, dry, and free of fingerprints and scratches. Clean the cells before starting to measure (see [section 5.2.2](#page-50-3)). Only hold the cells by the top or by the black light protection cap.

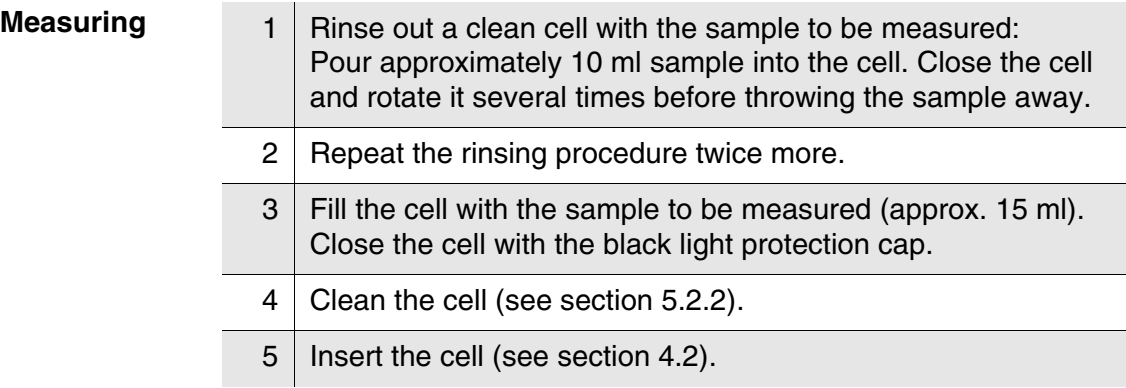

#### 6 | Align the cell:

- **•** Marked cell
	- Align the marking on the cell cap with the marking on the cell shaft.
	- Press and for a short time hold the **<START/ENTER>** key until the measured value is displayed.
- Unmarked cell (see [page 32\)](#page-31-2)
	- Press and hold the **<START/ENTER>** key.
	- Slowly and in small steps rotate the cell by one complete rotation (by 360 °). After each step wait for a short time until the displayed measured value is stable.
	- Turn the cell back to the position with the lowest measured value.

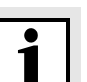

#### **Note**

To keep the drift as low as possible, the time for aligning the cell while pressing and holding the **<START/ENTER>** key is limited to 30 seconds. After this time, the meter automatically starts measuring or calibrating.

7 Release the **<START/ENTER>** key.

Measurement starts. The measured value is displayed.

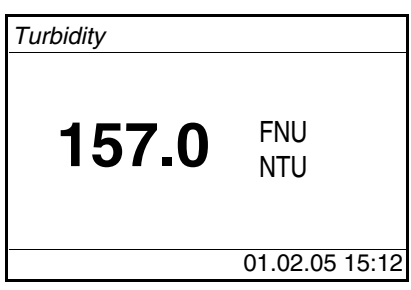

8 | Repeat the steps 2 to 8 for further samples.

**Display with measuring range overflow**

<span id="page-33-0"></span>If the measured value is outside the measuring range of the Turb 430 IR/T, it is indicated on the display:

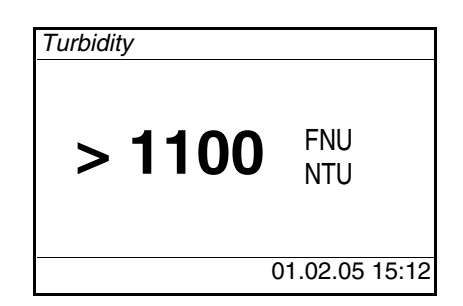

#### <span id="page-34-0"></span>**4.5.4 Settings for turbidity measurements**

**Overview** For turbidity measurements, the following settings are possible in the menu, *Configuration* / *Turbidity*:

- *Calibration record* (display, print)
- Entering the *Calibration interval*
- *Reset*

#### **Settings/functions** The settings are given in the menu, *Configuration* / *Turbidity*. Move to the *Configuration* menu with the **<MENU>** key.

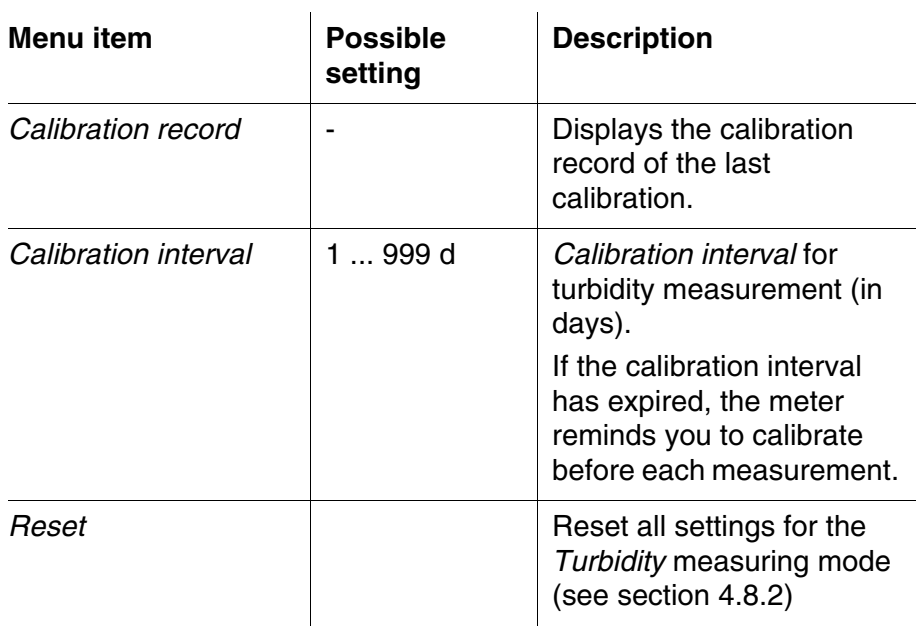

#### <span id="page-34-2"></span><span id="page-34-1"></span>**4.5.5 Calibration**

When to calibrate?  $\bullet$  After the calibration interval has expired

#### <span id="page-34-4"></span>**Calibration procedures and calibration standards**

<span id="page-34-3"></span>For the menu-guided three-point calibration you need the following three calibration standards in the mentioned order:

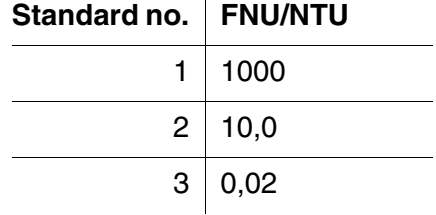

With a temperature change

 $\mathbf{I}$ 

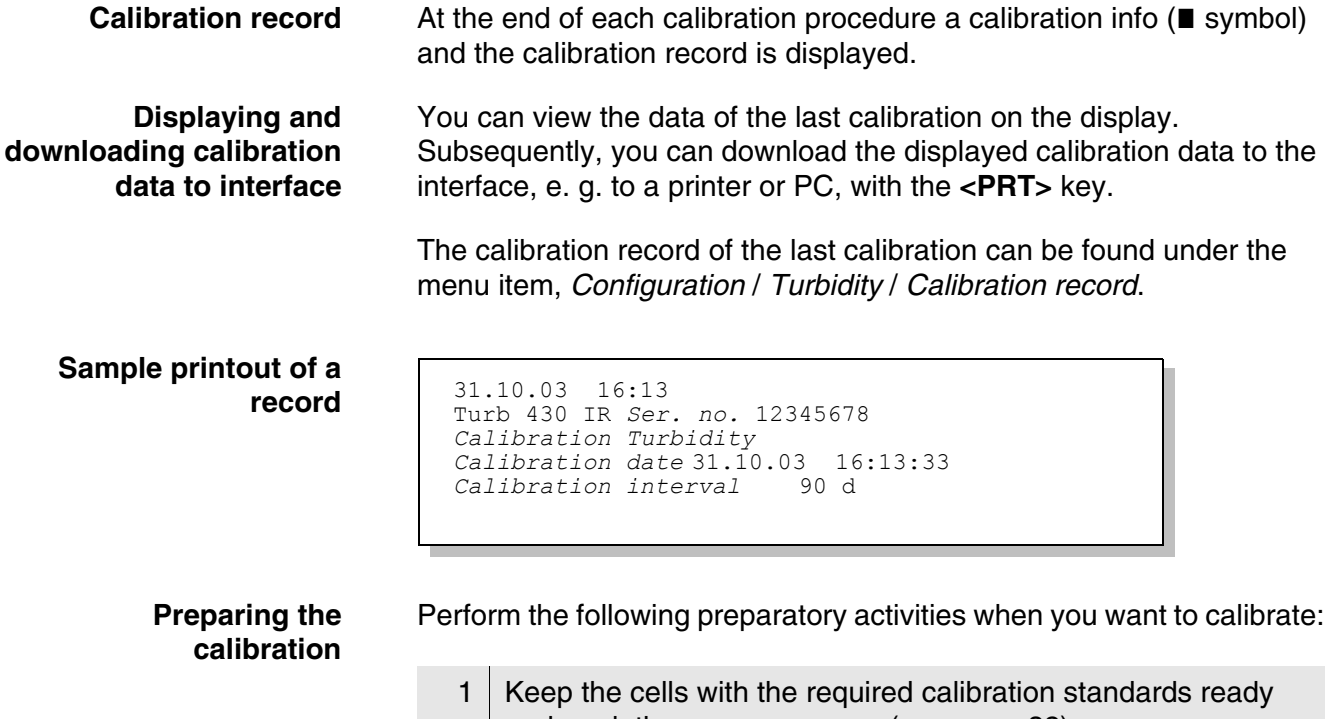

- and mark them as necessary (see [page 32\)](#page-31-2).
- 2 Clean the cell (see [section 5.2.2\)](#page-50-3).
- 3 | Insert the cell (see [section 4.2](#page-18-0)).

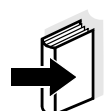

#### **Note**

For turbidity values under 1 FNU/NTU, follow the instructions given in the appendix (see [APPENDIX 2: TURBIDITY](#page-64-1) VALUES UNDER 1 FNU/NTU).

**Carrying out calibration**

- 1 Press the **<CAL/ZERO>** key. The menu-guided calibration begins. Follow the instructions on the display.
- *Turbidity \ Calibration*
- i *Insert standard*
- 1000 FNU/NTU
- *Press and hold <START>*
- **i** Align sample

2 | Insert the cell with the displayed calibration standard (here e.g. 1000 FNU/NTU) in the cell shaft (see [section 4.2\)](#page-18-0).

- 3 Align the cell:
	- $\bullet$  Marked cell:
		- Align the marking on the cell cap with the marking on the cell shaft.
		- Press and hold the **<START/ENTER>** key until the measured value is displayed.
	- Unmarked cell (see [page 32](#page-31-2))
		- Press and hold the **<START/ENTER>** key.
		- Slowly and in small steps turn the cell by one complete rotation (by 360 °).
		- After each step wait for a short time until the displayed measured value is stable.
		- Turn the cell back to the position with the lowest measured value.

*Turbidity \ Calibration*

- $\blacksquare$  *Turb.* = 1000 FNU/NTU i *Start calibration by releasing <START>*
	- 4 Release the **<START/ENTER>** key. Measurement of the calibration standard begins.

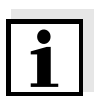

#### **Note**

Before measuring the third calibration standard of 0.02 FNU/NTU you can exit the calibration with **<ESC>** at any time.

The new calibration data is discarded. The old calibration data is further used.

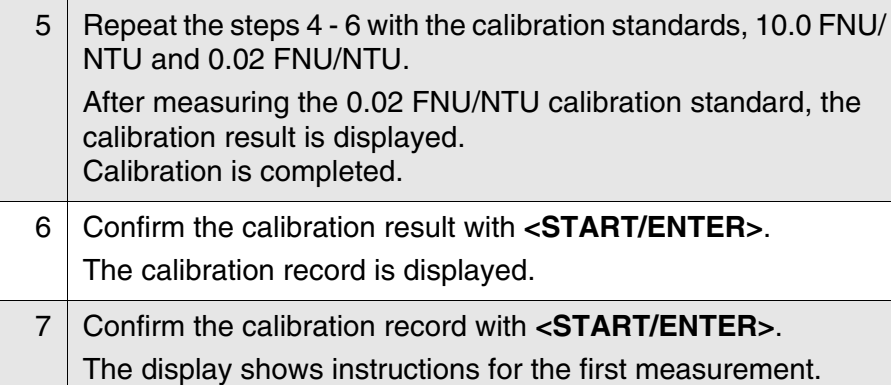

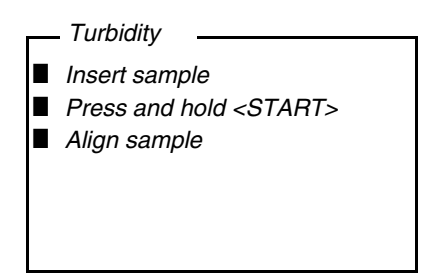

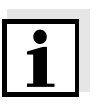

#### **Note**

If **ii** Calibration error! was displayed as the calibration result, a note appears on the display to recalibrate before measuring. Should a valid calibration not be possible the meter also offers to continue measuring with the last valid calibration data.

#### <span id="page-38-5"></span><span id="page-38-3"></span><span id="page-38-0"></span>**4.6 Saving**

The meter has 2000 memory locations for measurement datsets.

You can transmit measured values (datasets) to the data memory with the **<STO>** key.

Each storage process transmits the current dataset to the interface at the same time.

The number of memory locations that are still free is displayed in the *Store* menu. The number of memory locations that are occupied is displayed in the *System Measured value memory* menu.

<span id="page-38-4"></span>**Measurement dataset** A complete dataset consists of:

- <span id="page-38-2"></span>• Date/time
- ID number (ID)
- **•** Measured value

#### <span id="page-38-1"></span>**4.6.1 Storing measurement datsets**

Proceed as follows to transmit to the data memory and simultaneously output to the interface a measurement dataset:

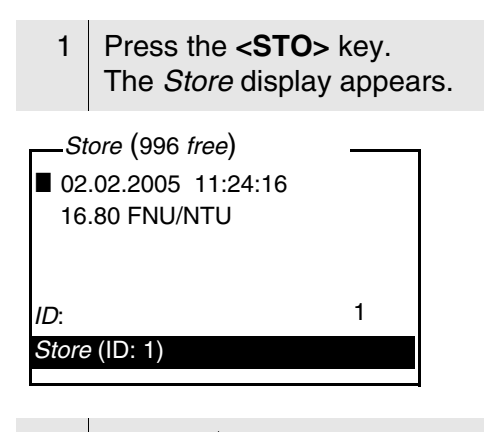

- 2 Using **<> <>**, **<START/ENTER>** and the number keys, change and confirm the ID number (*ID*) as necessary (0 ... 999).
- 3 Using **<START/ENTER>** or **<STO>**, confirm *Store*. The dataset is stored. The instrument switches to the measured value display.

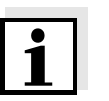

#### **Note**

A measurement dataset is stored quickly by twice pressing **<STO>**. It is stored with the ID last set.

**If the memory is full** You can erase the entire memory (see [section 4.6.5](#page-41-0)), or overwrite the oldest dataset with the next storing procedure. A security prompt appears before a dataset is overwritten.

#### <span id="page-39-0"></span>**4.6.2 Filtering measurement datsets**

The functions to display and download stored measurement datsets (see [section 4.4.1](#page-27-0)) refer to all stored measurement datsets that correspond to the specified filter criteria.

The settings are given in the menu, *Configuration* / *System* / *Measured value memory* / *Data filter*. Move to the *Configuration* menu with the **<MENU>** key.

<span id="page-39-1"></span>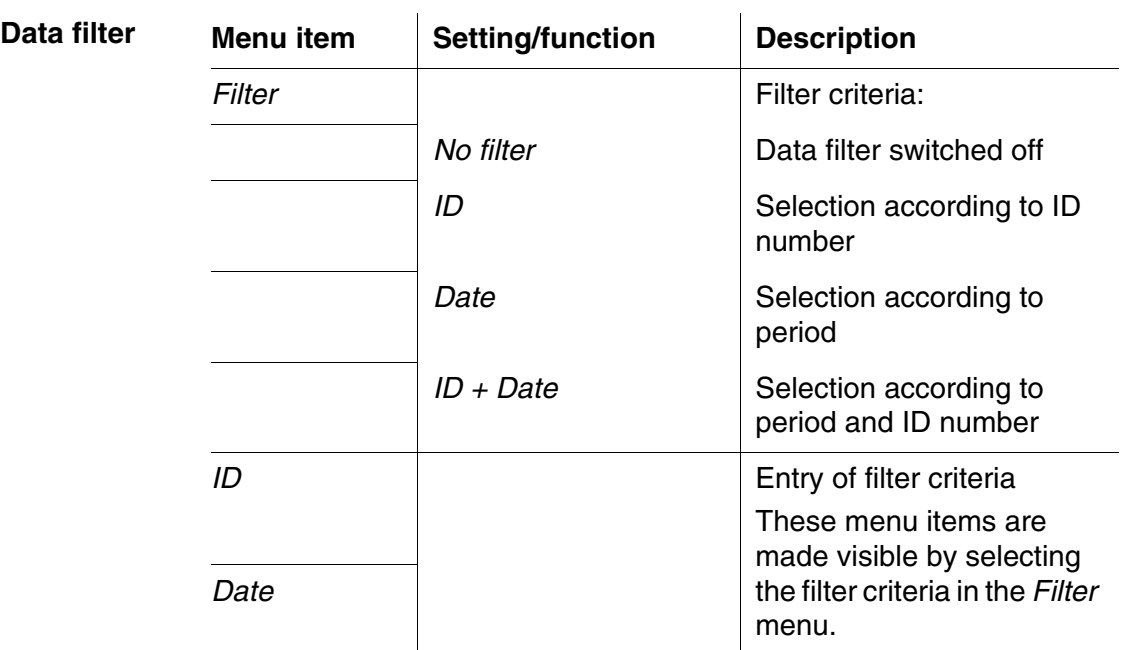

#### <span id="page-40-0"></span>**4.6.3 Displaying measurement datsets**

You can read out stored datasets to the display. Only those datasets are displayed that correspond to the selected filter criteria (see [section 4.6.2\)](#page-39-0).

Start reading out the data to the display in the menu, *Configuration* / *System* / *Measured value memory* / *Display*.

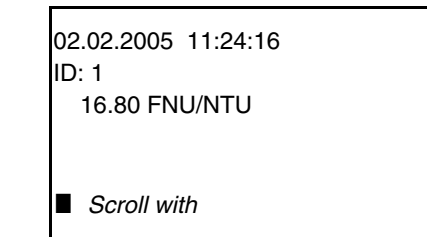

Further datasets that correspond to the filter criteria are displayed with the  $\langle \blacktriangle \rangle \langle \blacktriangledown \rangle$  keys.

**Quitting the display** To quit the display of stored measurement datasets, you have the following options:

- Switch directly to the measured value display with **<M>** (short pressure).
- Leave the display and switch to the superordinate menu with **<ESC>** or **<START/ENTER>**.

#### <span id="page-40-1"></span>**4.6.4 Download the measurement datsets to the RS232 interface**

You can download stored datasets to the RS232 interface. Only those datasets are downloaded that correspond to the selected filter criteria (see [section 4.6.2](#page-39-0)).

The datasets are downloaded in the specified output format (see [section 4.7.3\)](#page-43-0).

The data download to the interface is started in the menu, *Configuration* / *System* / *Measured value memory* / *RS232 download*.

### **Representation of a dataset**

#### <span id="page-41-0"></span>**4.6.5 Erasing stored measurement datasets**

You can erase the stored measurement datsets altogether if you do no longer need them.

Erasing all measurement datsets is done in the menu, *Configuration* / *System* / *Measured value memory* / *Delete*.

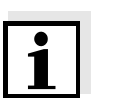

#### **Note**

Erasing individual datasets is not possible. If all memory locations are occupied, however, it is possible to overwrite the oldest dataset at a time. A security prompt appears before a dataset is overwritten.

#### <span id="page-41-2"></span><span id="page-41-1"></span>**4.7 Transmitting data (RS 232 interface)**

Via the RS 232 interface, you can transmit data to a PC or an external printer.

The data can be transmitted to a PC, for example, with the aid of a socalled terminal program.

Generally, a terminal program serves to establish a connection to a device on a data interface and to communicate with the device via a console on the display. A terminal program usually offers the possibility to save the contents of the console in a text file or print it. If the terminal program is connected to the meter, it can receive data from the meter and display it on the console.

Terminal programs are available for different operating systems by different manufacturers. Windows (version 95 to XP) contains the "HyperTerminal" terminal program. It is in the program menu under *Accessories*.

For more detailed information please refer to the user information of the terminal program.

The settings required for the use of the "HyperTerminal" program are given in [section 4.7.1.](#page-42-0)

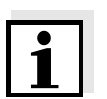

#### **Note**

When using the "HyperTerminal" program you can load the transmission data automatically using the \*.ht file provided on the CD.

#### <span id="page-42-2"></span><span id="page-42-0"></span>**4.7.1 Connecting a PC/external printer**

Connect the interface to the devices via the AK540/B (PC) or AK540/S (external printer) cable.

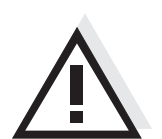

### **CAUTION**

**The RS232 interface is not galvanically isolated. When connecting an earthed PC/printer, measurements cannot be performed in earthed media as incorrect values would result.**

Set up the following transmission data on the PC/printer:

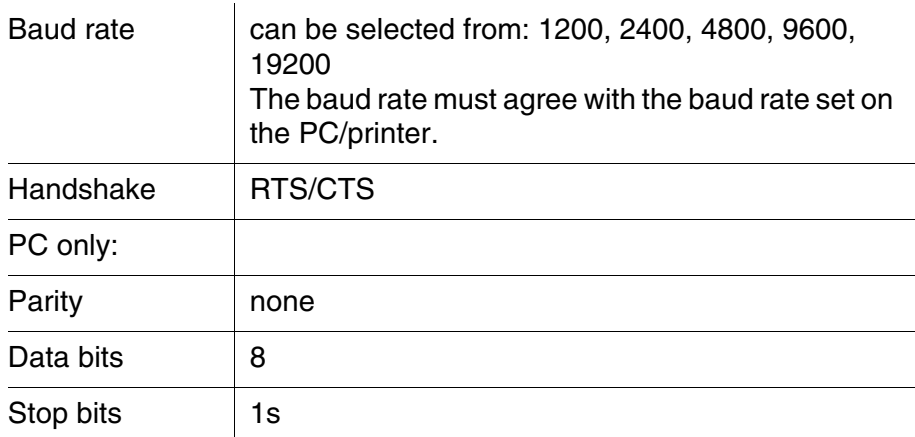

#### <span id="page-42-3"></span>**Socket assignment**

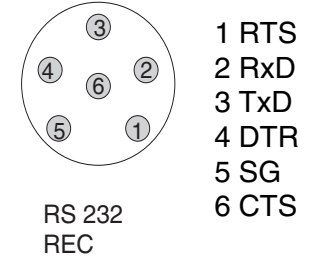

#### <span id="page-42-1"></span>**4.7.2 Configuring the RS232 interface**

For error-free data transmission, the RS232 interface should be set to the same transmission speed (*Baud rate*) on the Turb 430 IR/T and PC/printer.

You can set the following values for the baud rate on the Turb 430 IR/ T: 1200, 2400, 4800, 9600, 19200.

The baud rate is selected in the menu, *Configuration* / *System* / *Interface* / *Baud rate*.

#### <span id="page-43-0"></span>**4.7.3 Selecting the output format of datasets**

For downloading data to the interface you can select the output format.

It is selected in the menu, *Configuration* / *System* / *Interface* / *Output format*.

The ASCII output format delivers formatted datasets. The CSV output format delivers datasets separated by ";".

**Output format, ASCII** 

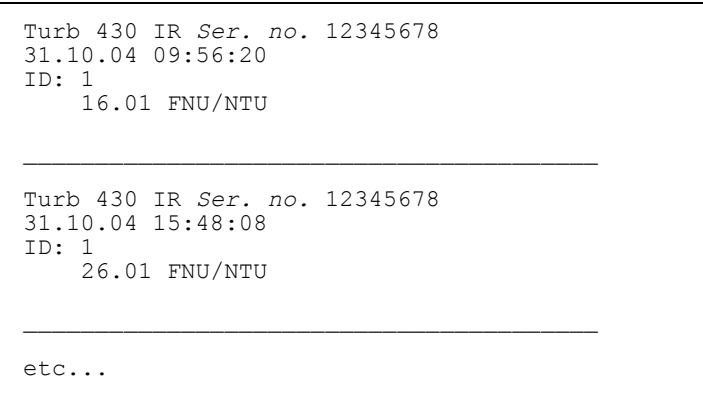

#### **Output format, CSV**

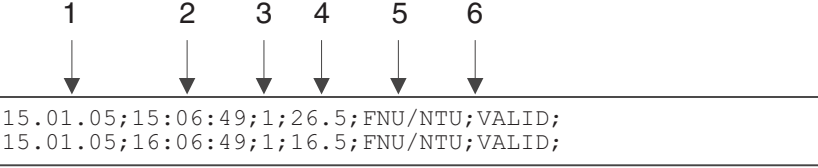

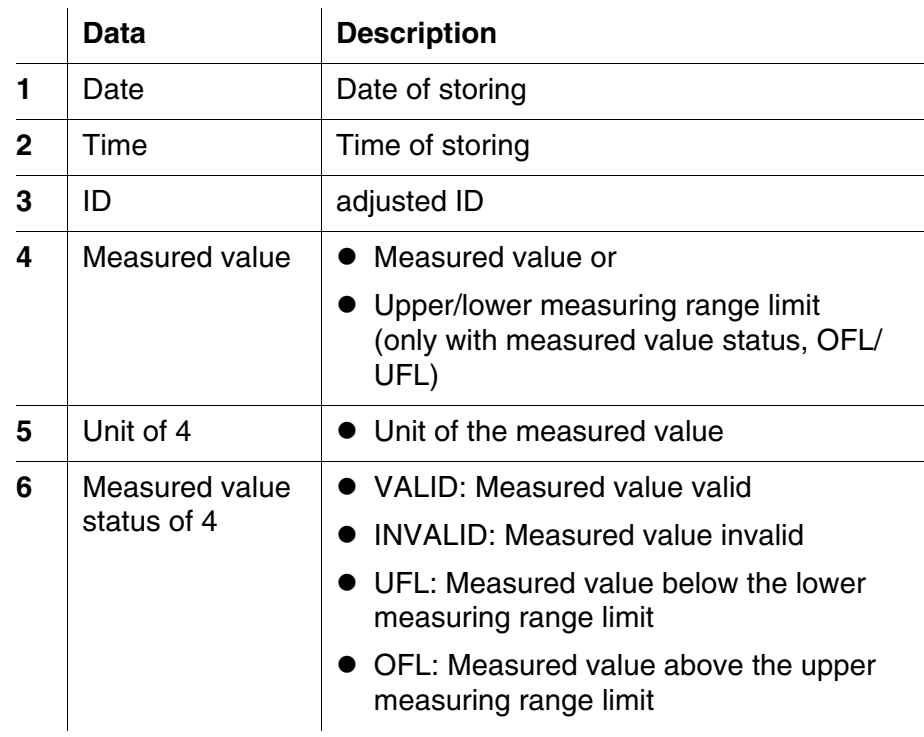

#### <span id="page-45-0"></span>**4.7.4 Transmitting data**

<span id="page-45-1"></span>The following table shows which data are transmitted to the interface in which way:

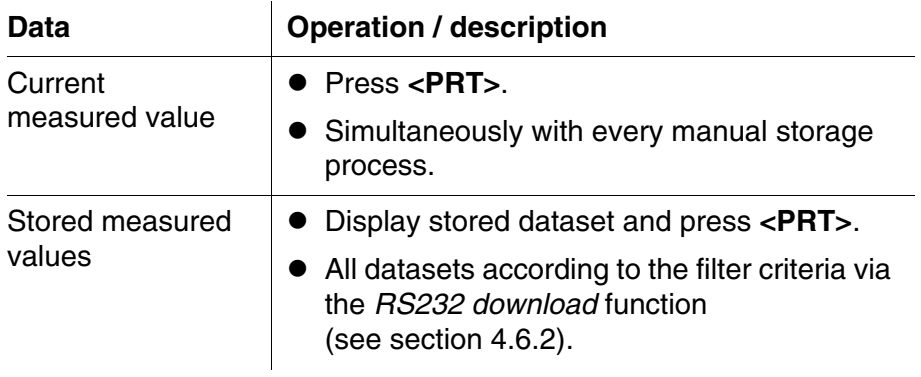

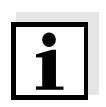

#### **Note**

With the **<PRT>** key you output data that is being shown on the display to the interface (displayed measured values, stored measurement datsets, calibration record).

#### <span id="page-46-6"></span><span id="page-46-0"></span>**4.8 Reset**

<span id="page-46-5"></span>You can reset (initialize) all system and measurement settings.

#### <span id="page-46-1"></span>**4.8.1 Resetting the system settings**

With the *System* / *Reset* function, all resettable settings are reset.

- Settings for *Turbidity* (see [section 4.8.2](#page-46-2))
- System settings

<span id="page-46-3"></span>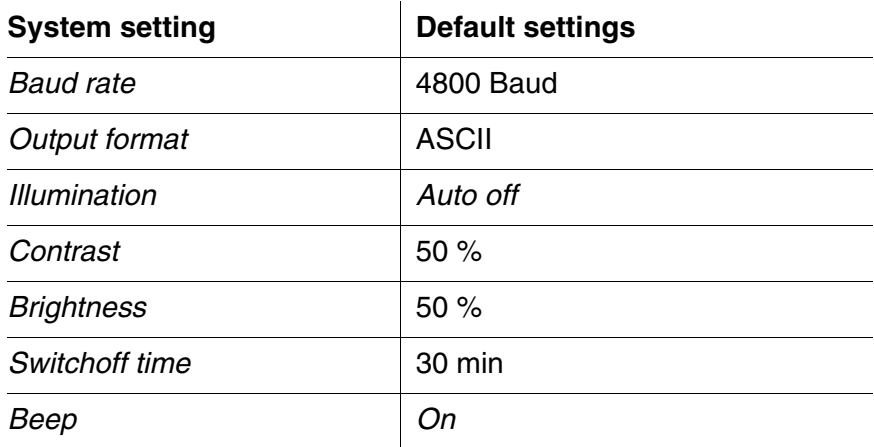

#### <span id="page-46-4"></span><span id="page-46-2"></span>**4.8.2 Resetting turbidimeter settings**

With the *Turbidity* / *Reset* function, all turbidimeter settings are reset.

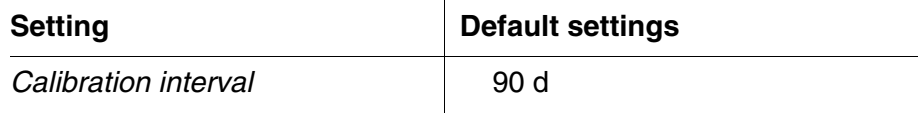

#### <span id="page-47-0"></span>**4.9 Meter information**

The following meter information is listed in the *Configuration* / *Info* menu:

- $\bullet$  Model designation
- Software version
- Series number of the meter

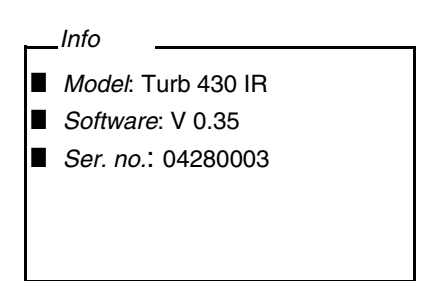

#### <span id="page-47-1"></span>**4.10 Software update**

With a software update you obtain the current instrument software (see appendix).

The current software version can be found on the Internet under www.WTW.com.

The proceeding for updating the software is given in the appendix (see [APPENDIX 1: FIRMWARE](#page-63-1) UPDATE).

### <span id="page-48-3"></span><span id="page-48-0"></span>**5 Maintenance, cleaning, disposal**

#### <span id="page-48-1"></span>**5.1 Maintenance**

The meter is almost maintenance-free. The only maintenance task is replacing the batteries or accumulator pack.

#### <span id="page-48-2"></span>**5.1.1 Inserting/exchanging the batteries**

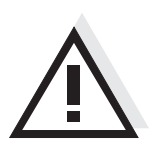

#### **CAUTION**

**Make sure that the poles of the batteries are the right way round. The ± signs on the batteries must correspond to the ± signs in the battery compartment.**

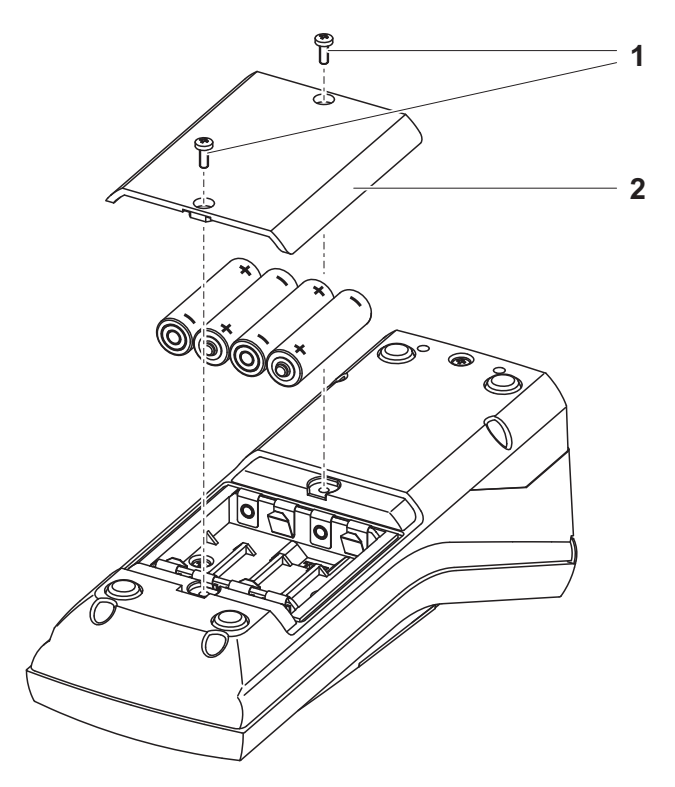

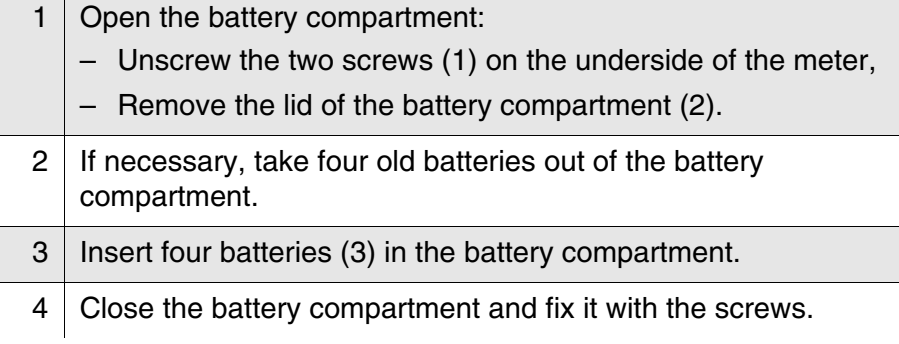

#### <span id="page-49-1"></span><span id="page-49-0"></span>**5.1.2 Retrofitting the accumulator pack**

#### **CAUTION**

**Use original WTW accumulator packs only.**

Together with the power pack the accumulator pack is available as an accessory (see [section 8.1](#page-58-3)).

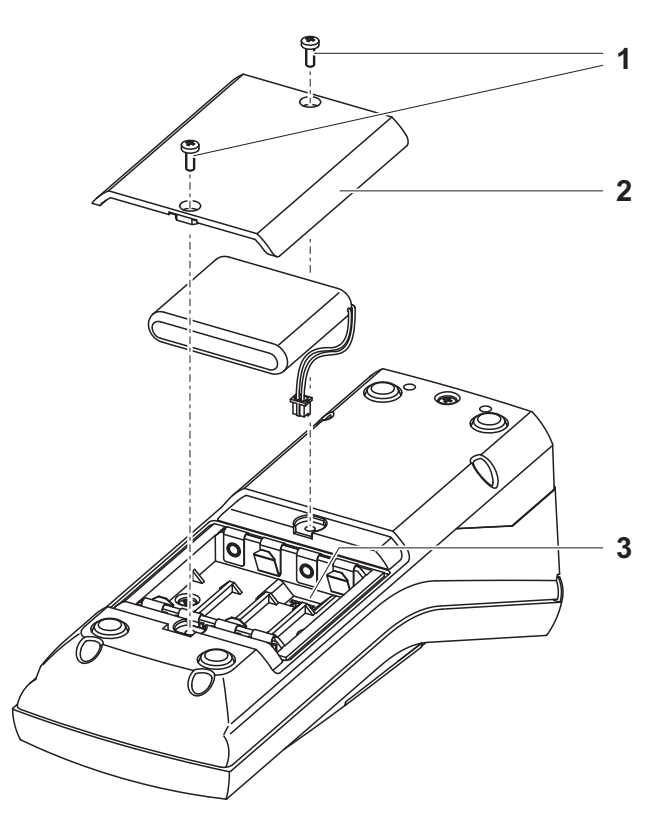

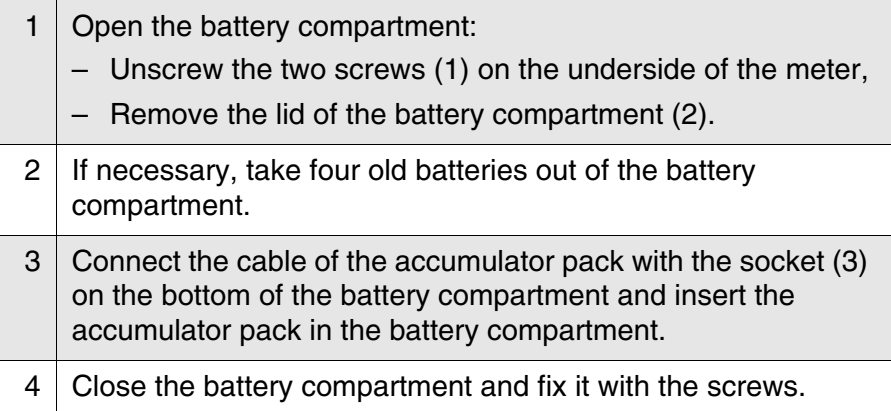

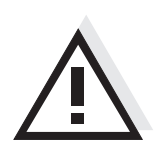

#### <span id="page-50-0"></span>**5.2 Cleaning**

<span id="page-50-4"></span>Occasionally wipe the outside of the meter with a damp, lint-free cloth. Disinfect the housing with isopropanol as required.

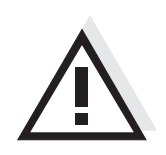

**CAUTION The housing components are made out of synthetic materials (polyurethane, ABS and PMMA). Thus, avoid contact with acetone** 

**and similar detergents that contain solvents. Remove any splashes immediately.**

#### <span id="page-50-1"></span>**5.2.1 Cleaning the cell shaft**

If liquid is in the cell shaft (e.g. due to a spilled cell), clean the cell shaft as follows:

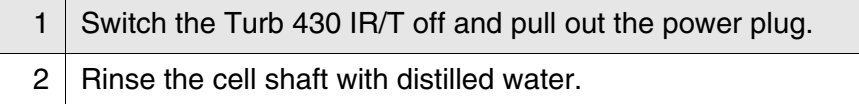

#### <span id="page-50-3"></span><span id="page-50-2"></span>**5.2.2 Cleaning the cells**

Cells have to be clean, dry, and free of fingerprints. Therefore, clean them regularly:

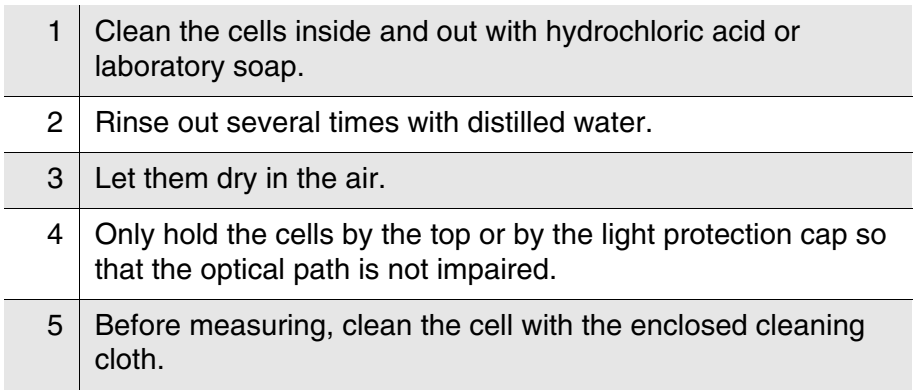

#### <span id="page-51-0"></span>**5.3 Disposal**

**Packing** This meter is sent out in a protective transport packing.

**Batteries/accumulator pack**

[section 5.1\)](#page-48-1). Dispose of the batteries or accumulator pack at a suitable facility according to local legal requirements. It is illegal to dispose of the accumulator pack with household refuse.

We recommend: Keep the packing material. The original packing

Remove the batteries or accumulator pack from the meter (see

protects the instrument against damage during transport.

NiMH

**Meter** Dispose of the meter without the batteries and accumulator pack as electronic waste at an appropriate collection point.

### <span id="page-52-0"></span>**6 What to do if...**

<span id="page-52-1"></span>**6.1 General errors**

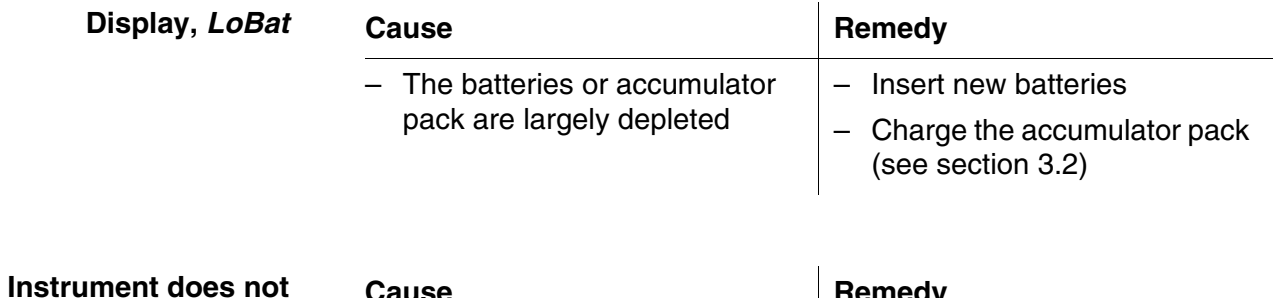

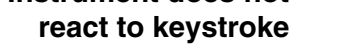

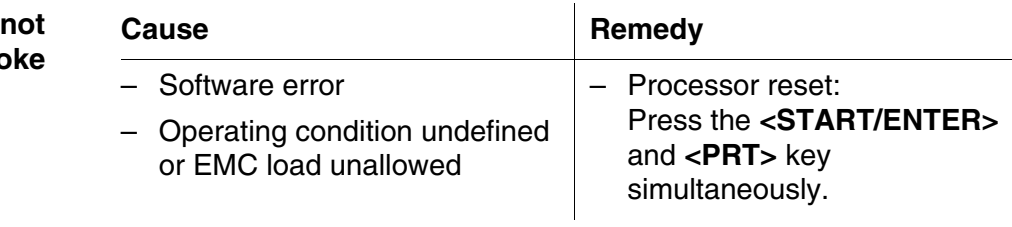

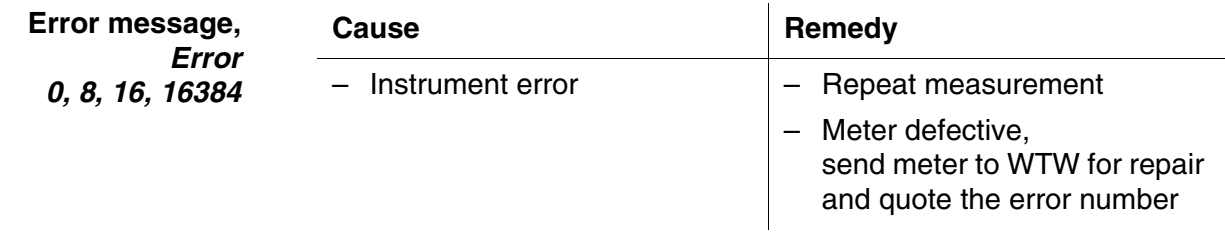

### <span id="page-52-2"></span>**6.2 Turbidity**

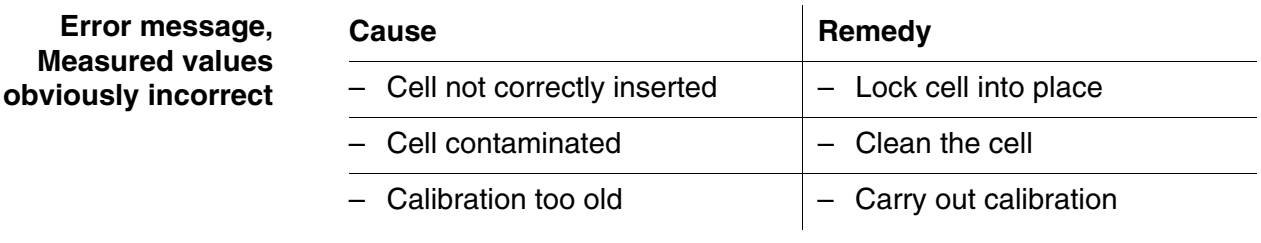

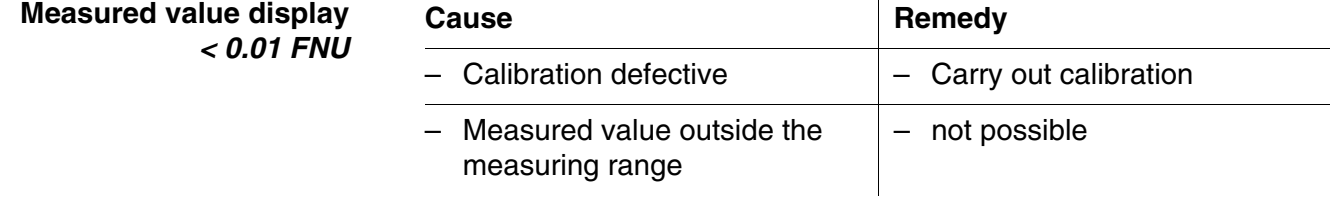

### <span id="page-53-3"></span><span id="page-53-0"></span>**7 Technical data**

### <span id="page-53-1"></span>**7.1 General data**

#### <span id="page-53-2"></span>**7.1.1 Turb 430 IR/T**

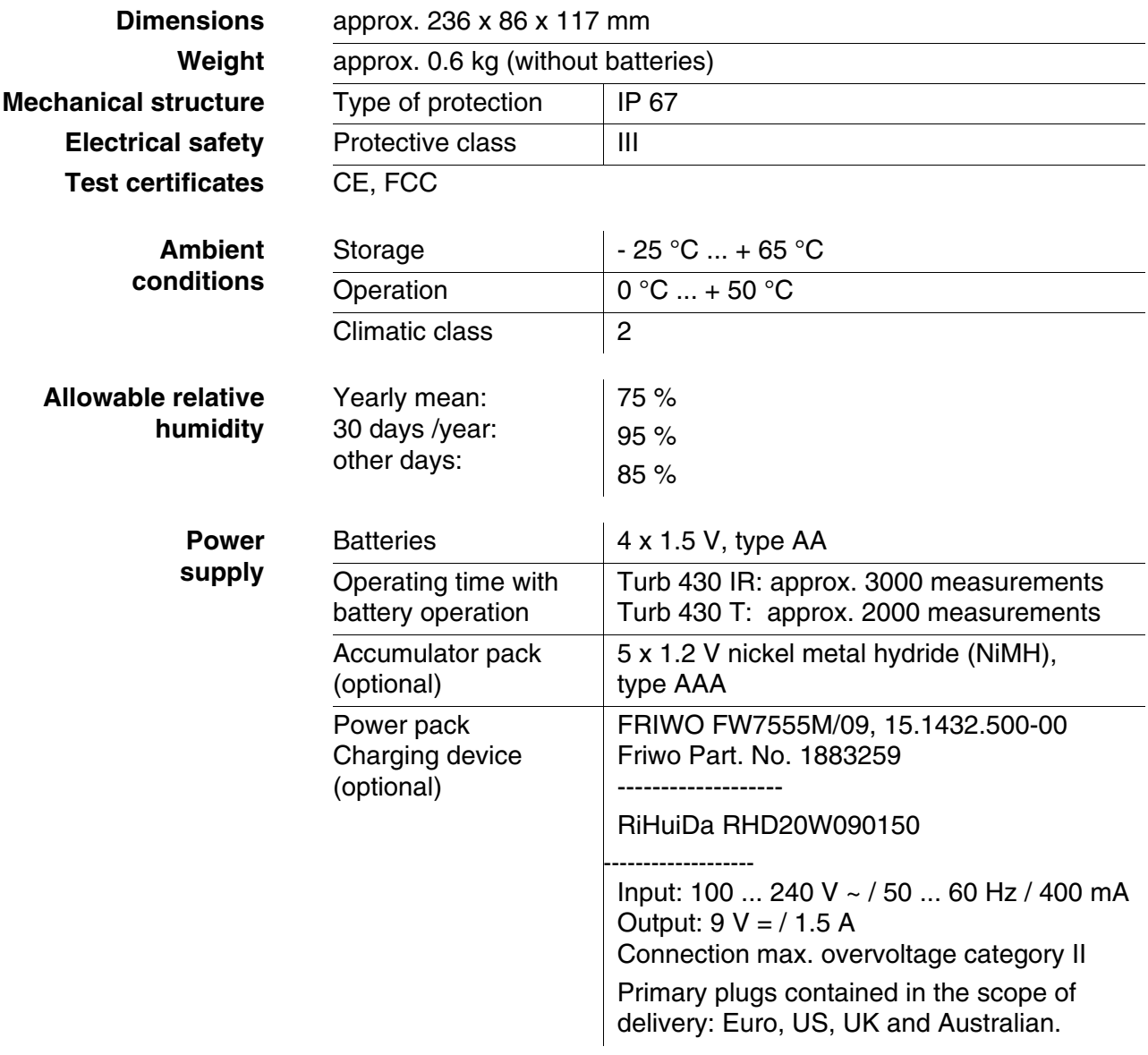

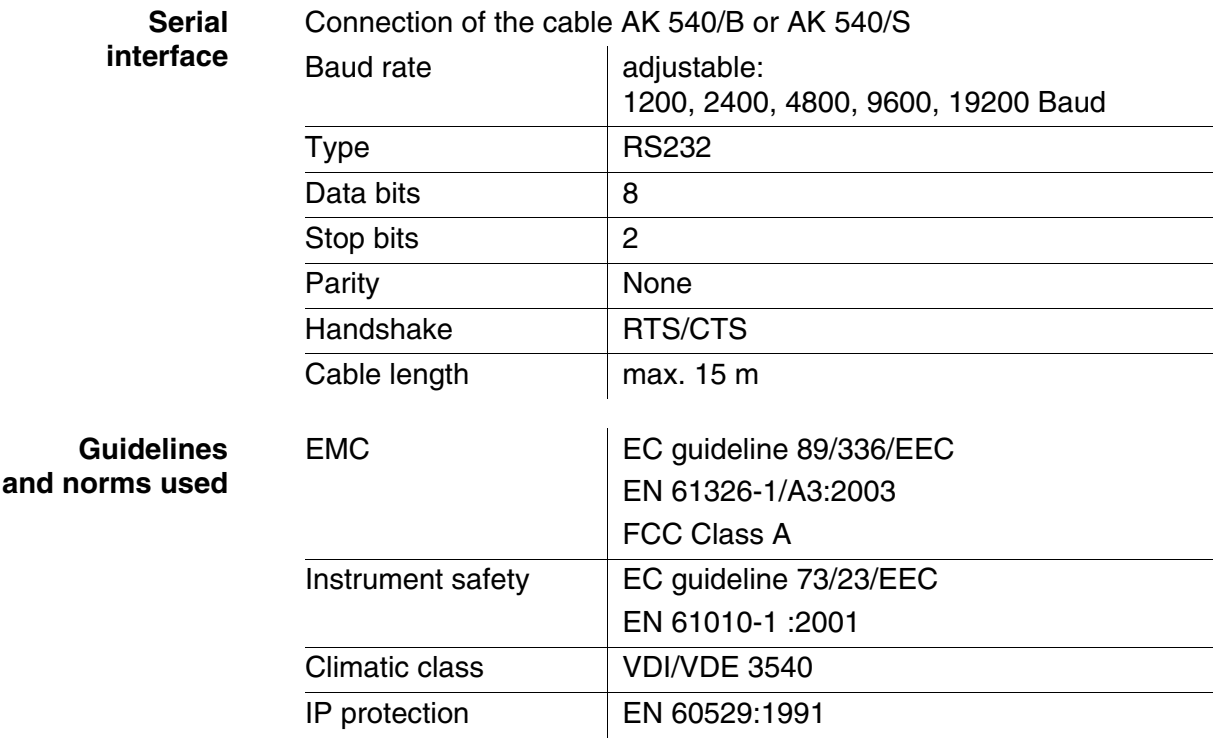

#### **FCC Class A Equipment Statement**

*Note:* This equipment has been tested and found to comply with the limits for a Class A digital device, pursuant to Part 15 of the FCC Rules. These limits are designed to provide reasonable protection against harmful interference when the equipment is operated in a commercial environment. This equipment generates, uses, and can radiate radio frequency energy and, if not installed and used in accordance with the instruction manual, may cause harmful interference to radio communications. Operation of this equipment in a residential area is likely to cause harmful interference in which case the user will be required to correct the interference at his own expense.

#### <span id="page-54-0"></span>**7.1.2 LabStation**

**Dimensions** approx. 236 x 82 x 170 mm

**Weight** approx. 0.6 kg

<span id="page-56-0"></span>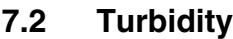

#### <span id="page-56-1"></span>**7.2.1 Turb 430 IR**

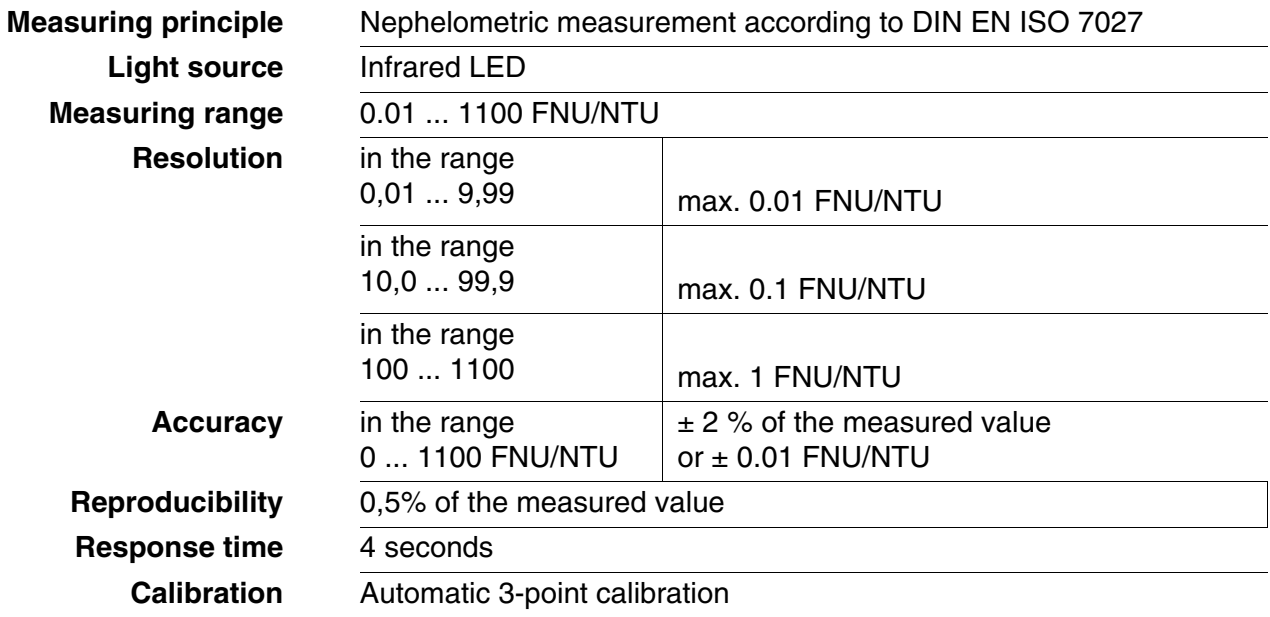

#### <span id="page-56-2"></span>**7.2.2 Turb 430 T**

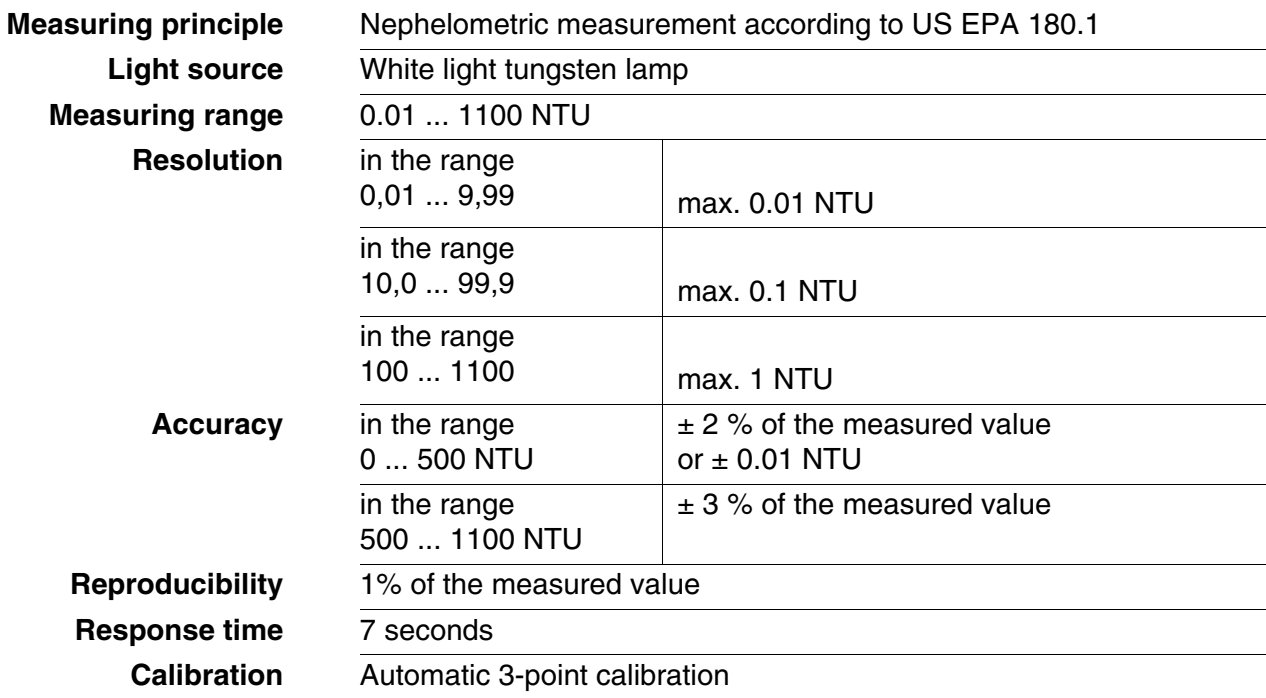

### <span id="page-58-5"></span><span id="page-58-0"></span>**8 Accessories, options**

#### <span id="page-58-3"></span><span id="page-58-1"></span>**8.1 WTW accessories**

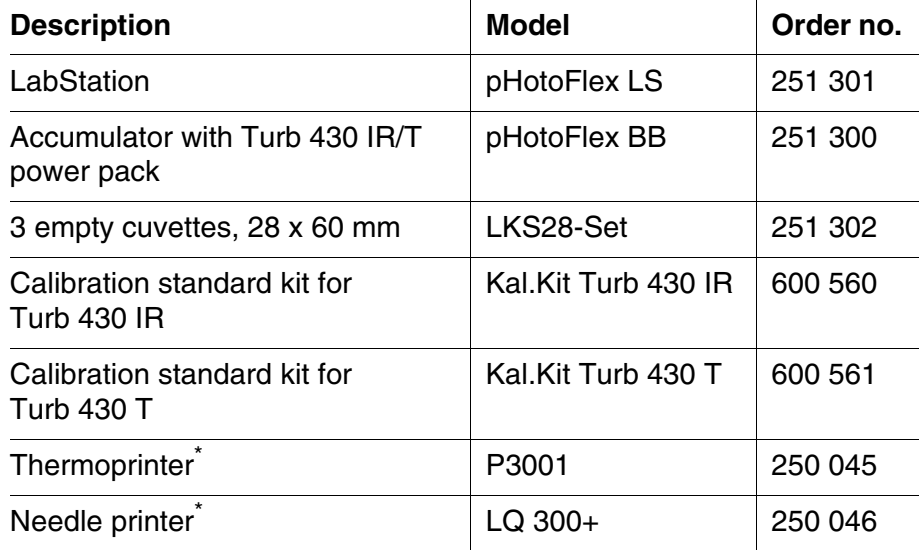

<span id="page-58-4"></span>\* a connection cable is required to connect the printer (see [section 8.1.1\)](#page-58-2)

#### <span id="page-58-2"></span>**8.1.1 Connection cable:**

**PC** You can connect a PC (serial COM interface) to the Turb 430 IR/T as follows:

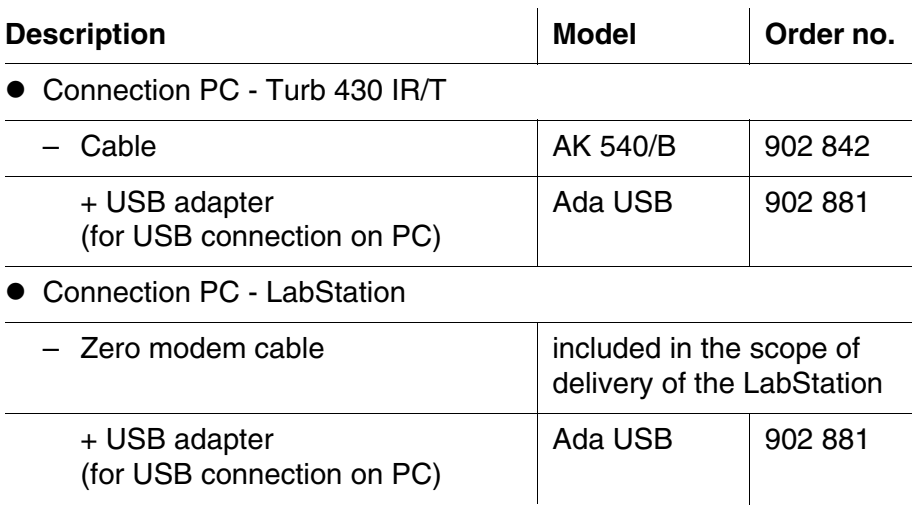

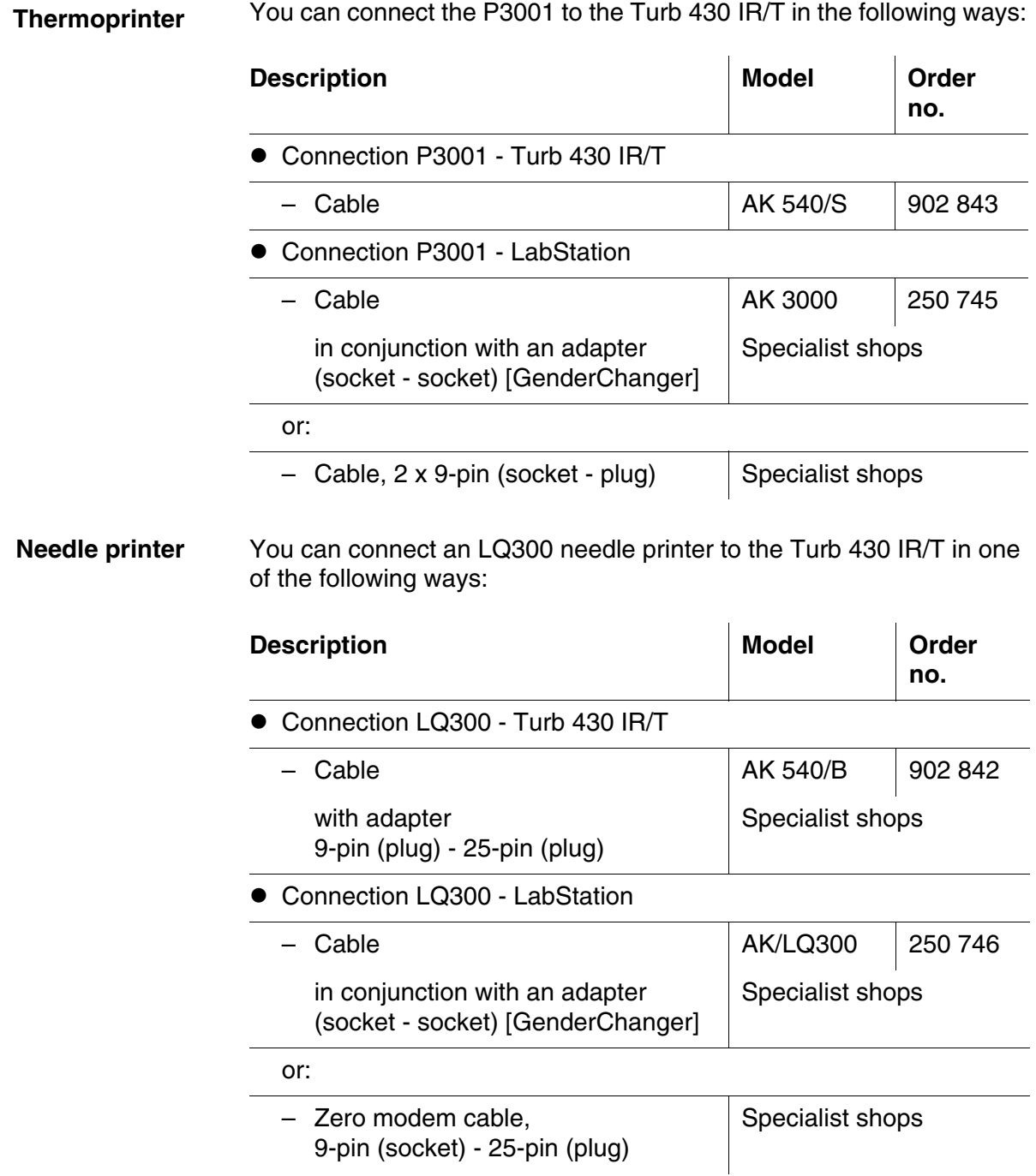

### <span id="page-60-0"></span>**9 Lists**

This chapter provides additional information and orientation aids.

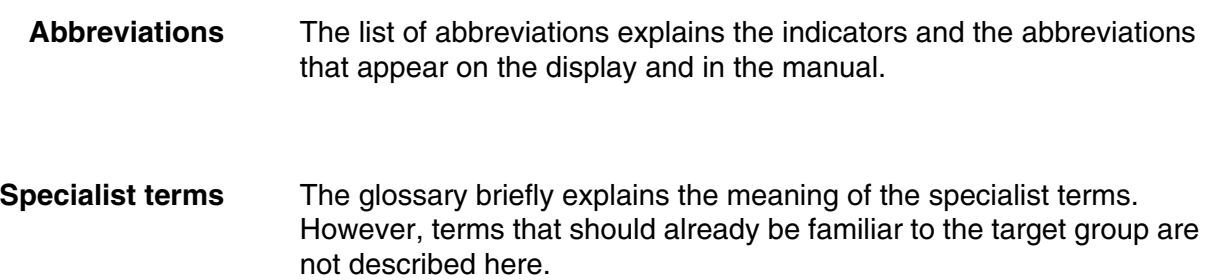

#### **Abbreviations**

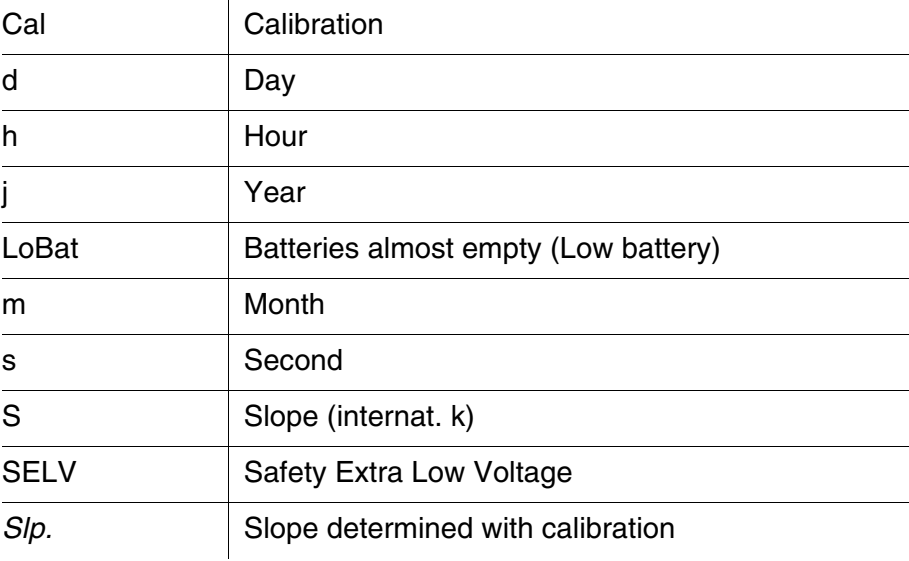

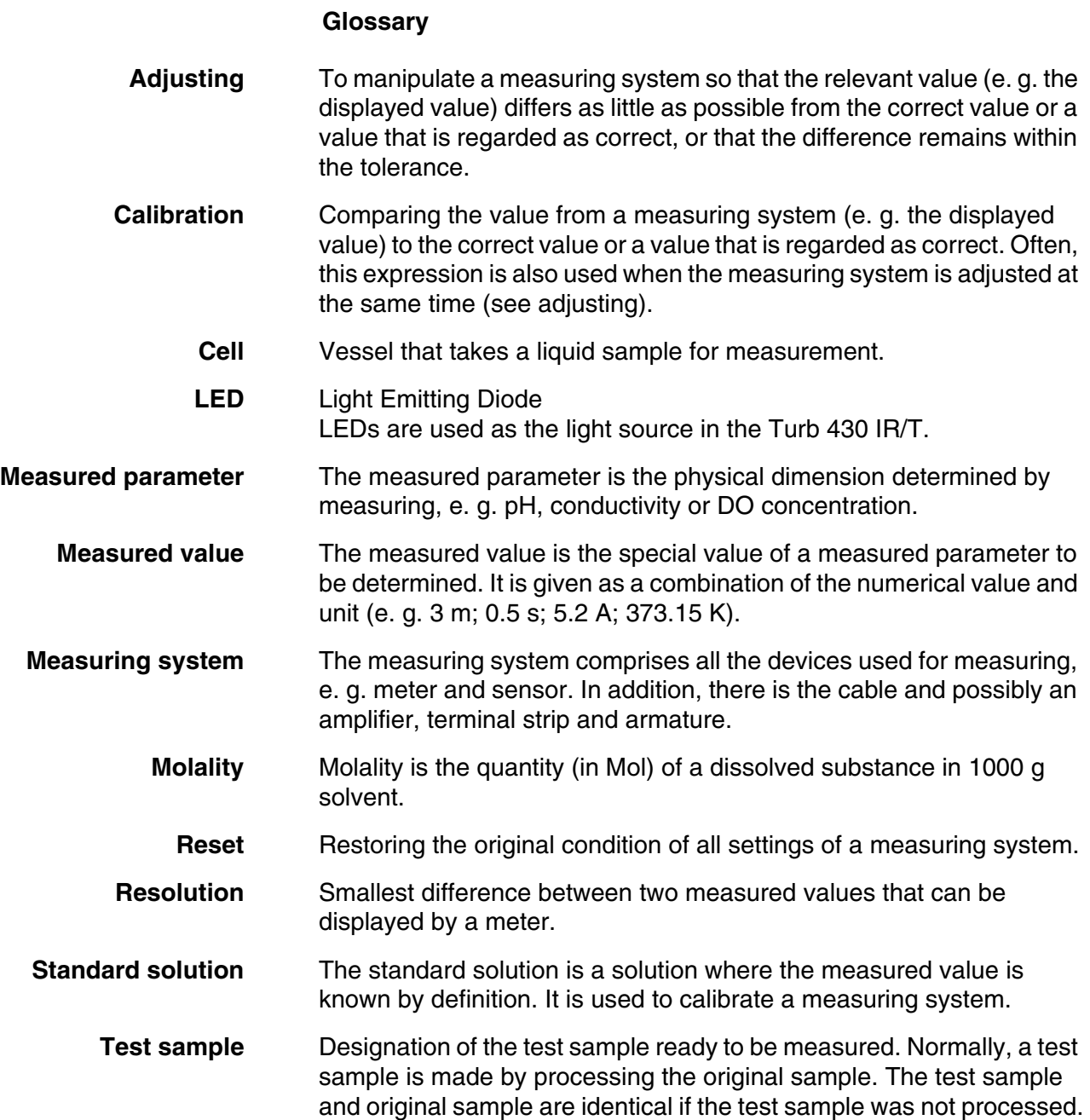

### <span id="page-62-0"></span>**10 Index**

### **A**

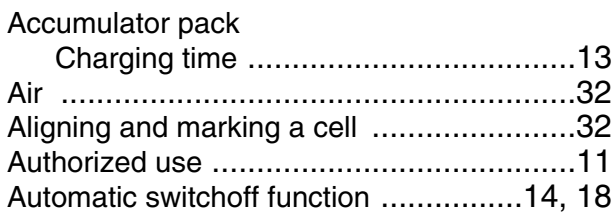

### **C**

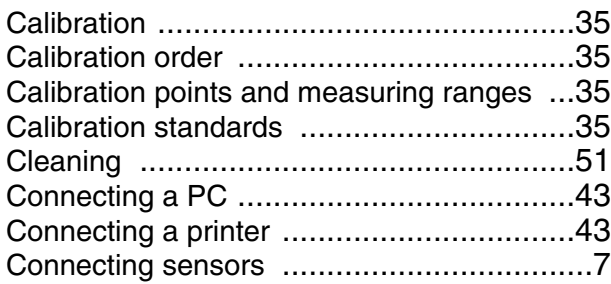

### **D**

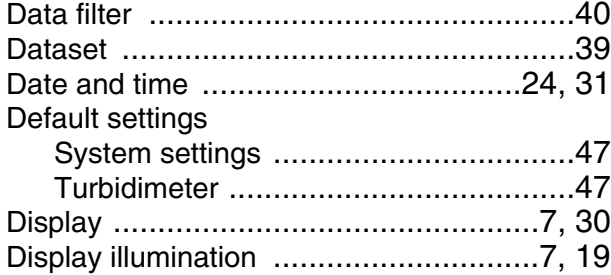

### **F**

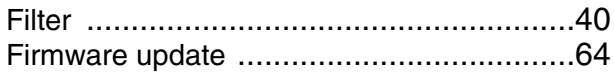

### **I**

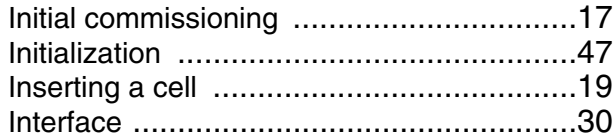

### **J**

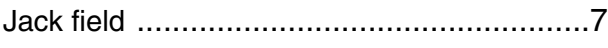

### **K**

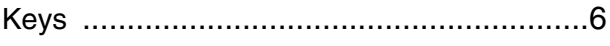

### **M**

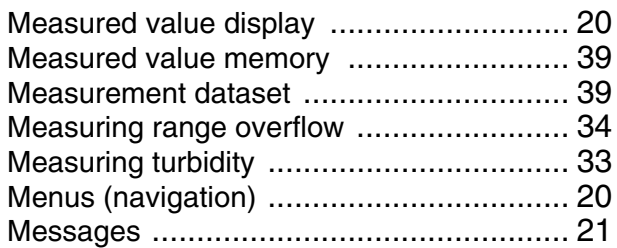

### **N**

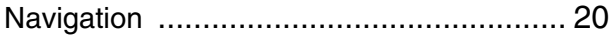

### **O**

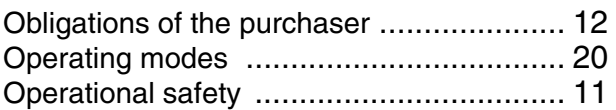

### **P**

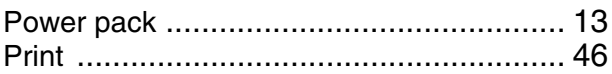

### **R**

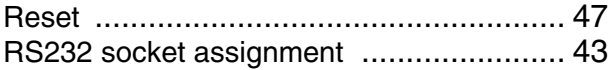

### **S**

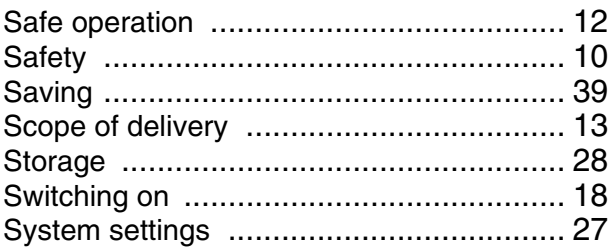

### **T**

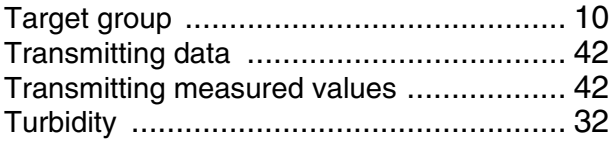

<span id="page-63-2"></span><span id="page-63-1"></span><span id="page-63-0"></span>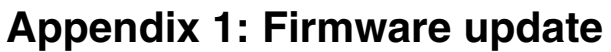

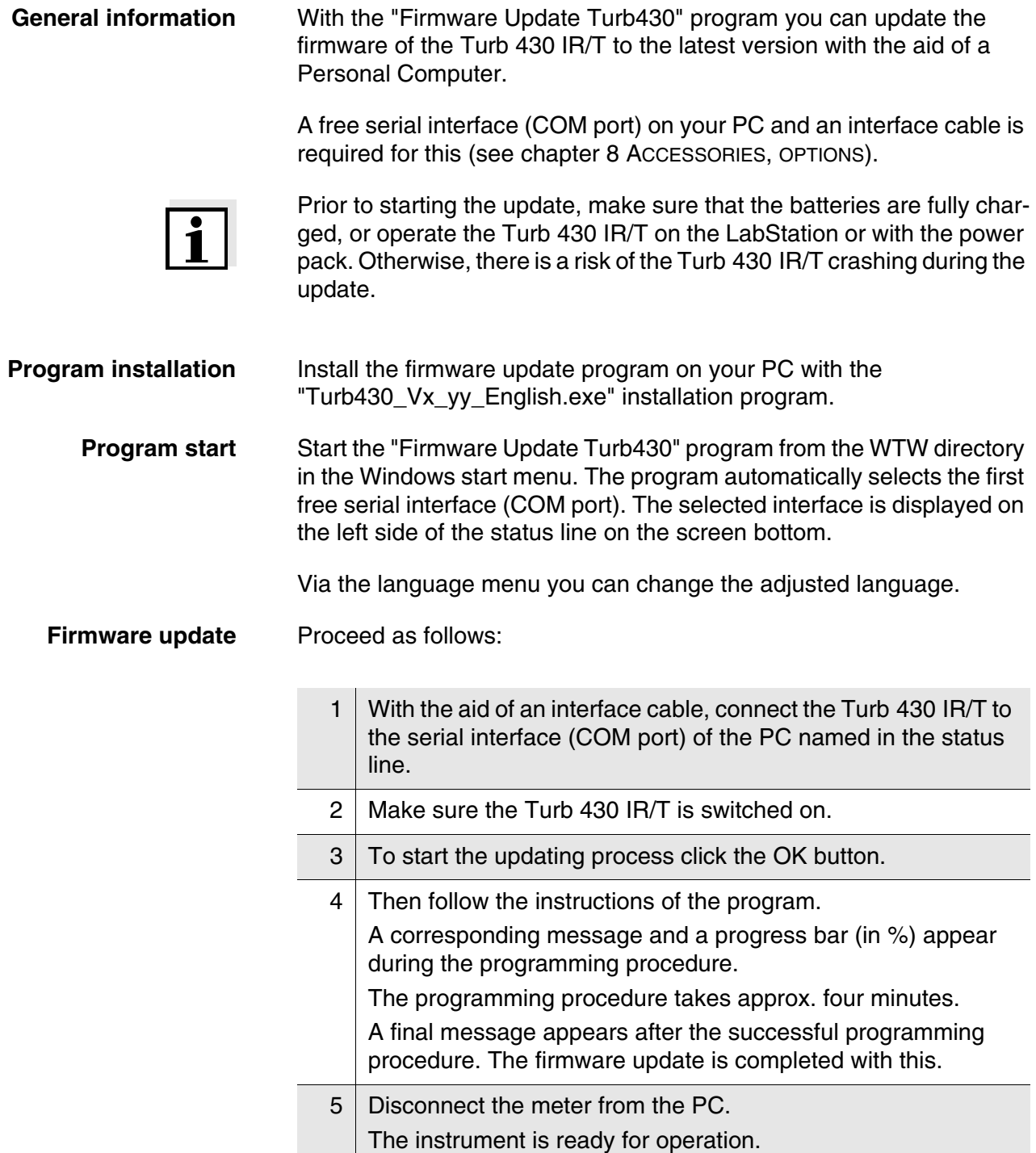

After switching the meter off and on again you can check on the start display whether the meter has taken over the new software version.

### <span id="page-64-1"></span><span id="page-64-0"></span>**Appendix 2: Turbidity values under 1 FNU/NTU**

With turbidity values (under 1 FNU/NTU), the measured value is strongly influenced by the cell and its alignment.

In order to increase measuring accuracy with turbidity values under 1 FNU/NTU, calibration in the 0.02 FNU/NTU standard and later measurement should be carried out in the same cell. For calibration in the standards 10.0 and 1000 FNU/NTU follow the instructions on the display.

Proceed as follows to measure turbidity values under 1 FU/NTU:

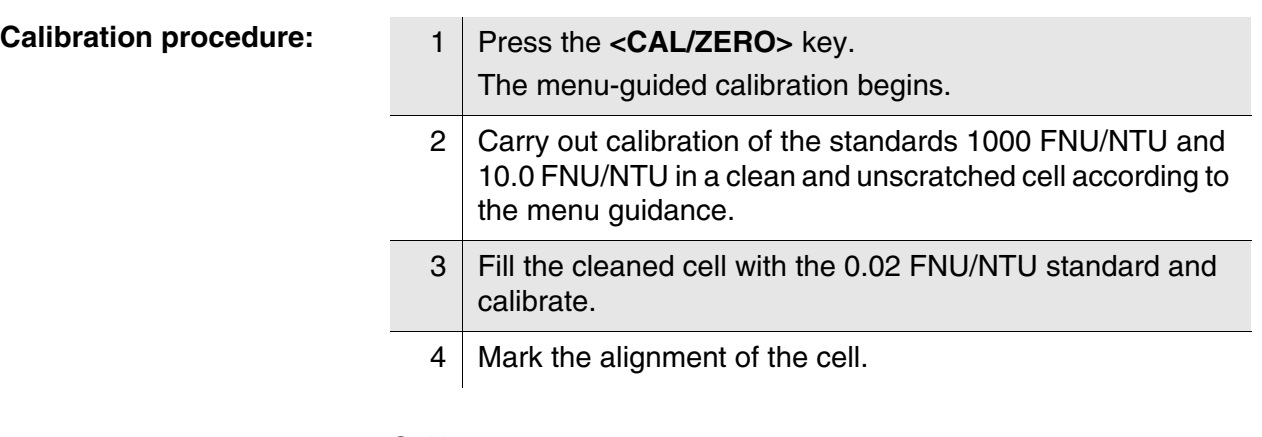

#### **Calibrate**

- after the calibration interval has expired
- with a temperature change

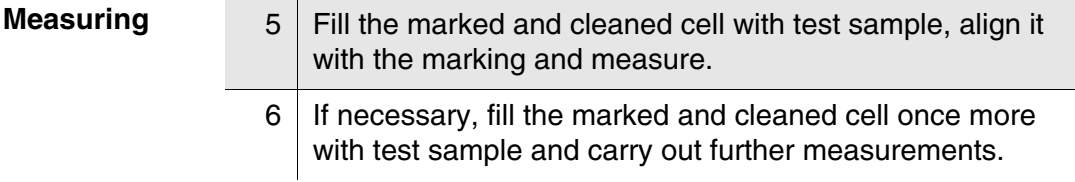

## **What can Xylem do for you?**

We're a global team unified in a common purpose: creating innovative solutions to meet our world's water needs. Developing new technologies that will improve the way water is used, conserved, and re-used in the future is central to our work. We move, treat, analyze, and return water to the environment, and we help people use water efficiently, in their homes, buildings, factories and farms. In more than 150 countries, we have strong, long-standing relationships with customers who know us for our powerful combination of leading product brands and applications expertise, backed by a legacy of innovation.

#### **For more information on how Xylem can help you, go to xyleminc.com.**

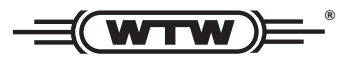

**Xylem Analytics Germany Sales GmbH & Co. KG WTW Dr.-Karl-Slevogt-Str. 1 82362 Weilheim Germany Service address:**

**Tel.: Fax: E-Mail Internet: www.WTW.com +49 881 183-325 +49 881 183-414 wtw.rma@xyleminc.com**

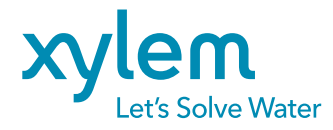

**Xylem Analytics Germany GmbH Dr.-Karl-Slevogt-Str. 1 82362 Weilheim Germany**